# Software voor upgrade Nexus 3524 en 3548 NX-OS <u>in the set of the set of the set of the set of the set of the set of the set of the set of the set of the set of the set of the set of the set of the set of the set of the set of the set of the set of the set of the set o</u>

# Inhoud

Inleiding Voorwaarden Vereisten Gebruikte componenten Achtergrondinformatie NX-OS softwarerelease versie taxonomie NX-OS-upgrade-terminologie voor software Bronreleases, doelreleases en tussentijdse releases Typen NX-OS-softwareupgrades Toepasselijke hardware NX-OS-procedures voor upgrade van software upgrade van NX-OS 6.x naar NX-OS 6.x Samenvatting van upgrade pad Stap 1. Download Target release van Cisco Software Download Stap 2. Kopieer de doelrelease naar Cisco Nexus Stap 3. Controleer MD5 of SHA512-checksum van de beoogde release Stap 4. upgrade van NX-OS-software via installatie van alle opdracht Stap 5. Controleer de succesvolle NX-OS software-upgrade. Stap 6. Verwijdert de Binaire beeldbestanden van de Bron release van Cisco Nexus-switch Stap 7. Start het initiële setup-scripts om het CoP-beleid opnieuw toe te passen upgrade van NX-OS 6.x naar NX-OS 7.x Samenvatting van upgrade pad Stap 1. upgrade van NX-OS 6.x naar NX-OS 6.0(2)A8(11b) Stap 2. Downloadtoken Stap 3. Kopieer de doelrelease naar Cisco Nexus en switch via de compacte beeldprocedure via **SCP** Stap 4. upgrade van NX-OS-software via installatie van alle opdracht Stap 5. Controleer de succesvolle NX-OS software-upgrade Stap 6. Verwijdert Binaire beeldbestanden van de middelste release uit Cisco Nexus-switch Stap 7. Start het initiële setup-scripts om het CoP-beleid opnieuw toe te passen upgrade van NX-OS 6.x naar NX-OS 9.2(x) Samenvatting van upgrade pad Stap 1. upgrade van NX-OS 6.x naar NX-OS 6.0(2)A8(11b) Stap 2. Downloaden doelrelease van Cisco-software Download. Stap 3. Kopieer de doelrelease naar Cisco Nexus en switch via de compacte beeldprocedure via **SCP** Stap 4. upgrade van NX-OS-software via installatie van alle opdracht. Stap 5. Controleer de succesvolle NX-OS software-upgrade. Stap 6. Verwijdert de binaire beeldbestanden van de middelste release uit Cisco Nexus-switch.

Stap 7. Start het initiële setup-scripts om het CoP-beleid opnieuw toe te passen

upgrade van NX-OS 6.x naar NX-OS 9.3(x)

Samenvatting van upgrade pad

Stap 1. upgrade van NX-OS 6.x naar NX-OS 6.0(2)A8(11b)

Stap 2. upgrade van NX-OS 6.0(2)A8(11b) naar NX-OS 7.0(3)I7(9)

Stap 3. upgrade van NX-OS 7.0(3)I7(9) naar NX-OS 9.3(x)

upgrade van NX-OS 7.x naar NX-OS 7.x

Samenvatting van upgrade pad

Stap 1. Download Target release van Cisco Software Download

Stap 2. Kopieer de doelrelease naar Cisco Nexus en switch via de compacte beeldprocedure via **SCP** 

Stap 3. upgrade van NX-OS-software via installatie van alle opdracht.

Stap 4. Controleer de succesvolle NX-OS software-upgrade

Stap 5. Verwijdert de Binaire beeldbestanden van de Bron release van Cisco Nexus-switch

Stap 6. Start het initiële setup-scripts om het CoP-beleid opnieuw toe te passen

upgrade van NX-OS 7.x naar NX-OS 9.2(x)

Samenvatting van upgrade pad

Stap 1. upgrade van NX-OS 7.x naar NX-OS 7.0(3)I7(9)

Stap 2. Downloadtoken

Stap 3. Kopieer de doelrelease naar Cisco Nexus en switch via de compacte beeldprocedure via **SCP** 

Stap 5. upgrade van NX-OS-software via installatie van alle opdracht.

Stap 6. Controleer de succesvolle NX-OS software-upgrade

Stap 7. Verwijdert Binaire beeldbestanden van de middelste release uit Cisco Nexus-switch

Stap 8. Start het initiële setup-scripts om het CoP-beleid opnieuw toe te passen

upgrade van NX-OS 7.x naar NX-OS 9.3(x)

Samenvatting van upgrade pad

Stap 1. upgrade van NX-OS 7.x naar NX-OS 7.0(3)I7(9)

Stap 2. Downloadtoken

Stap 3. Kopieer de doelrelease naar Cisco Nexus en switch via de compacte beeldprocedure via **SCP** 

Stap 4. upgrade van NX-OS-software via installatie van alle opdracht

Stap 6. Controleer de succesvolle NX-OS software-upgrade

Stap 7. Verwijdert Binaire beeldbestanden van de middelste release uit Cisco Nexus-switch

Stap 8. Start het initiële setup-scripts om het CoP-beleid opnieuw toe te passen

upgrade van NX-OS 9.2(x) naar NX-OS 9.2(x)

Samenvatting van upgrade pad

Stap 1. Download Target release van Cisco Software Download

Stap 2. Kopieer de doelrelease naar Cisco Nexus en switch via de compacte beeldprocedure via **SCP** 

Stap 3. upgrade van NX-OS-software via installatie van alle opdracht.

Stap 4. Controleer de succesvolle NX-OS software-upgrade.

Stap 5. Verwijdert de Binaire beeldbestanden van de Bron release van Cisco Nexus-switch.

Stap 6. Start het initiële setup-scripts om het CoP-beleid opnieuw toe te passen

upgrade van NX-OS 9.2(x) naar NX-OS 9.3(x)

Samenvatting van upgrade pad

Stap 1. upgrade van NX-OS 9.2(x) naar NX-OS 9.2(4)

Stap 2. Downloaden doelrelease van Cisco-software Download.

Stap 3. Kopieer de doelrelease naar Cisco Nexus en switch via de compacte beeldprocedure via **SCP** 

Stap 3. upgrade van NX-OS-software via installatie van alle opdracht.

Stap 4. Controleer de succesvolle NX-OS software-upgrade.

Stap 5. Verwijder de bestanden met binaire afbeelding van de middelste release van Cisco Nexus.

Stap 6. Start het initiële setup-scripts om het CoP-beleid opnieuw toe te passen

upgrade van NX-OS 9.3(x) naar NX-OS 9.3(x)

Samenvatting van upgrade pad

Stap 1. Downloaden doelrelease van Cisco-software Download.

Stap 3. Kopieer de doelrelease naar Cisco Nexus en switch via de compacte beeldprocedure via **SCP** 

Stap 3. upgrade van NX-OS-software via installatie van alle opdracht.

Stap 4. Controleer de succesvolle NX-OS software-upgrade.

Stap 5. Verwijdert de Binaire beeldbestanden van de Bron release van Cisco Nexus-switch.

Stap 6. Start het initiële setup-scripts om het CoP-beleid opnieuw toe te passen Gerelateerde informatie

# Inleiding

Dit document beschrijft hoe de NX-OS-software van Cisco Nexus 3524 en 3548 Series-switches van een verscheidenheid aan belangrijke softwarereleases naar andere belangrijke softwarereleases moet worden verbeterd. Dit document beschrijft ook de specifieke NX-OS software, upgradepaden die in bepaalde scenario's moeten worden gevolgd, en beschrijft gemeenschappelijke valkuilen die u kunt tegenkomen bij de pogingen om NX-OS-software te upgraden op Nexus 3524- en 3548 Series-switches.

# Voorwaarden

# Vereisten

Cisco raadt u aan de basis van het kopiëren van bestanden in Cisco NX-OS te begrijpen. Raadpleeg voor meer informatie over deze optie een van de volgende documenten:

- $\cdot$  Cisco Nexus 3548 switch NX-OS basisconfiguratie, release  $9.3(x)$
- $\cdot$  [Cisco Nexus 3548 switch NX-OS basisconfiguratie, release 9.2\(x\)](/content/en/us/td/docs/switches/datacenter/nexus3548/sw/92x/fundamentals/configuration/guide/b-cisco-nexus-3548-nx-os-fundamentals-configuration-guide-92x/b-cisco-nexus-3548-nx-os-fundamentals-configuration-guide-92x_chapter_0110.html#task_1064088)
- [Cisco Nexus 3548 switch NX-OS basisconfiguratie, release 7.x](/content/en/us/td/docs/switches/datacenter/nexus3548/sw/7x/fundamentals/configuration/guide/b_Cisco_Nexus_3548_Switch_NX-OS_Fundamentals_Configuration_Guide_7x/b_Cisco_Nexus_3548_Switch_NX-OS_Fundamentals_Configuration_Guide_7x_chapter_0110.html#task_1064088)
- [Cisco Nexus 3548 switch NX-OS fundamentals configuratie Guide, release 6.x](/content/en/us/td/docs/switches/datacenter/nexus3548/sw/fundamentals/6x/b_N3548_Fundamentals_Config_602_A1/b_N3548_Fundamentals_Config_602_A1_chapter_0110.html#task_1064088)

Cisco raadt u aan de basisbeginselen van het verbeteren van NX-OS-software te begrijpen op Cisco Nexus 3524 en 3548 Series-switches. Raadpleeg voor meer informatie over deze procedure een van de volgende documenten:

- [Cisco Nexus 3500 Series NX-OS software-upgrade en downgraads, release 9.3\(x\)](/content/en/us/td/docs/switches/datacenter/nexus3548/sw/93x/upgrade/guide/b-cisco-nexus-3500-software-upgrade-downgrade-guide-93x/b-cisco-nexus-3500-software-upgrade-downgrade-guide-93x_chapter_01.html)
- [Cisco Nexus 3500 Series NX-OS software-upgrade en downgraads, release 9.2\(x\)](/content/en/us/td/docs/switches/datacenter/nexus3548/sw/92x/upgrade/guide/b-cisco-nexus-3500-software-upgrade-downgrade-guide-92x/b-cisco-nexus-3500-software-upgrade-downgrade-guide-92x_chapter_01.html)
- [Cisco Nexus 3500 Series NX-OS software-upgrade en downgraads, release 7.x](/content/en/us/td/docs/switches/datacenter/nexus3000/sw/upgrade/7_x/b_Cisco_Nexus_3500_Series_NX-OS_Software_Upgrade_and_Downgrade_Guide_Release_7x/b_Cisco_Nexus_3500_Series_NX-OS_Software_Upgrade_and_Downgrade_Guide_Release_7x_chapter_010.html)
- [Cisco Nexus 3500 Series NX-OS software-upgrade en downgraads, release 6.x](/content/en/us/td/docs/switches/datacenter/nexus3000/sw/upgrade/6_x/b_Cisco_Nexus_3500_Series_NX-OS_Software_Upgrade_and_Downgrade_Guide_Release_6x/m_3500_upgrading_or_downgrading_the_cisco_nexus_3500_series_nx-os_software_6x.html)

# Gebruikte componenten

De informatie in dit document is gebaseerd op de Cisco Nexus 3524 en 3548 Series-switches die in het toepasselijke hardwaregedeelte van dit document zijn opgenomen. De uitvoer van het apparaat in dit document is afkomstig van een Nexus 3548 (modelnummer N3K-C3548-10G) met verschillende NX-OS softwarereleases.

De informatie in dit document is gemaakt van apparatuur in een specifieke labomgeving. Alle apparaten die in dit document worden beschreven, hadden een opgeschoonde (standaard)configuratie. Als uw netwerk live is, moet u de potentiële impact van elke opdracht begrijpen.

# Achtergrondinformatie

Dit document beschrijft de stappen die worden gebruikt om de Cisco NX-OS-software te upgraden op Cisco Nexus 3524 en 3548 Series-switches van en naar een verscheidenheid aan NX-OSsoftwarereleases met ondersteund ontwrichtingspad. De bedoeling achter dit document is om stapsgewijze instructies te geven voor het uitvoeren van ondersteunde NX-OS software-upgrades tussen gebruikelijke belangrijke en kleinere NX-OS softwarereleases.

Dit document beschrijft geen stappen die worden gebruikt om een niet-verstorende upgrade uit te voeren voor Cisco NX-OS software op Cisco Nexus 3524- en 3548 Series-switches. De softwareupgrades van de ISSU vallen niet onder het toepassingsgebied van dit document.

# NX-OS softwarerelease versie taxonomie

Cisco NX-OS-namen voor de softwarerelease bevatten een aantal onderdelen die mogelijk regelmatig naar dit document worden verwezen. De namen van deze componenten zijn duidelijk gedefinieerd in het [gedeelte Cisco NX-OS softwarerelease Naming van de Cisco IOS en Cisco](https://tools.cisco.com/security/center/resources/ios_nx_os_reference_guide#release_naming_nx_os) [NX-OS softwarerelease Raadpleeg...](https://tools.cisco.com/security/center/resources/ios_nx_os_reference_guide#release_naming_nx_os) Let met name op deze termen:

- Belangrijkste release nummer
- Minder versienummer
- Onderhoudsrelease
- Platform-aanwiizer
- Platform licht release nummer
- Nummer van de onderhouds platform
- Identificatie van heropbouw platform

NX-OS softwarerelease 7.0(3)I7(5a) heeft bijvoorbeeld de volgende onderdelen:

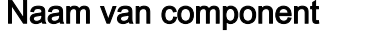

### Waarde van componenten

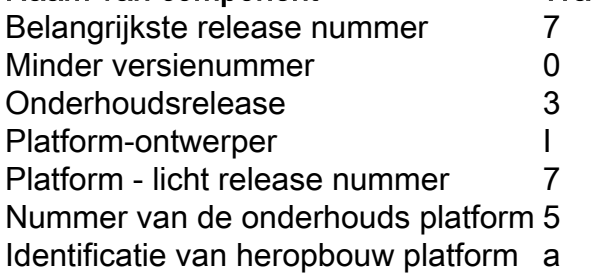

Als een ander voorbeeld, heeft NX-OS softwarerelease 9.3(5)de volgende onderdelen:

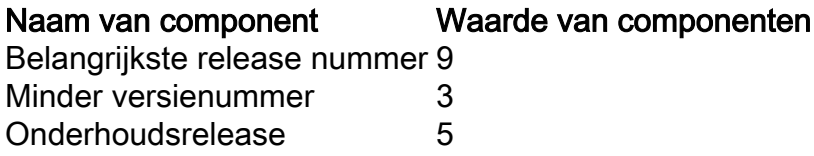

Opmerking: De belangrijkste release van NX-OS 9 (soms 9.x genoemd in de documentatie) neemt een nieuwe, uniforme versie-nummeringsconventie aan, die geen platform-aanwijzer, platform-mini-release, platform-alimentatienummer, platform-alimentatie of platformherbouwers herstelt herkenningscomponenten bevat.

De configuratie van Cisco Nexus-gidsen worden gewoonlijk gegroepeerd door de belangrijkste versienummers van NX-OS. Binnen de titel van deze configuratiegidsen, worden de belangrijkste versienummers van NX-OS zo weergegeven dat het belangrijkste versienummer een variabele x toevoegde die op de kleinere versie betrekking heeft (zoals 6.x, 7.x, enz.). De Cisco Nexus 9000 Series Configuration Guide uit het NX-OS, release 7.x is bijvoorbeeld van toepassing op alle NX-OS 7 belangrijke releases (hoewel specifieke voorbehouden, beperkingen en configuratievoorbeelden specifiek kunnen zijn voor bepaalde kleine of onderhoudsreleasenummers).

De uitzondering op deze regel is de belangrijke NX-OS 9 release. Voor de belangrijkste release van NX-OS 9 worden de Cisco Nexus-configuratiegidsen gegroepeerd door de belangrijkste en kleinere versienummers van NX-OS, met een variabele x, toegevoegd verwijzend naar de onderhoudsrelease (zoals 9.2(x) en 9.3(x)).

Dit document gebruikt de opmaak die wordt gebruikt door de titels van de Cisco Nexusconfiguratiehandleidingen (6.x, 7.x, 9.2(x), 9.3(x), enz.) om de standaard verstorende NX-OS softwareupgrades te beschrijven tussen twee NX-OS softwarereleases.

# NX-OS-upgrade-terminologie voor software

### Bronreleases, doelreleases en tussentijdse releases

Een NX-OS softwarerelease wordt doorgaans uitgevoerd tussen twee releases - een bronrelease (de NX-OS softwarerelease waarvan u een upgrade maakt) en een doelrelease (de NX-OS softwarerelease waarvan u een upgrade uitvoert). Als u bijvoorbeeld een upgrade uitvoert van een Nexus 3548-schakelaar van NX-OS softwarerelease 7.0(3)I7(8) naar NX-OS softwarerelease 9.3(5), dan is 7.0(3)I7(8) uw bronrelease terwijl 9.3(5) uw doelrelease is.

Om van een specifieke bronrelease naar een specifieke doelrelease te overschakelen, kan het upgradepad een upgrade naar een of meer tussenversies vereisen. Als u bijvoorbeeld een upgrade uitvoert van een Nexus 3548-schakelaar van NX-OS softwarerelease 7.0(3)I7(5a) naar NX-OS softwarerelease 9.3(5), dan hebt u een upgrade nodig naar een tussentijdse release van 7.0(3)I7(8) of 9.2(4) voordat u met succes kunt upgraden naar NX-OS softwarerelease 9.3(5).

### Typen NX-OS-softwareupgrades

NX-OS-software-upgrades kunnen in twee categorieën worden onderverdeeld:

Verstorende upgrades - Een verstorende upgrade tussen een bronrelease en een doelrelease ●waarbij de Nexus-schakelaar aan het eind van het upgradeproces opnieuw wordt geladen. De herlading zorgt ervoor dat het gegevensvlak, het besturingsplane en het managementvlak van de Nexus-schakelaar in een korte tijd offline gaan.

• Software-upgrade tijdens service (ISSU) - een niet-verstorende upgrade tussen een bronrelease en een doelrelease waarbij het gegevensvliegtuig van de Nexus-switch online blijft en doorgeeft verkeer als resultaat van Non-Stop Forwarding (NSF).

De procedure voor niet-verstorende ISSU NX-OS software-upgrades is niet binnen het bereik van dit document. Dit document heeft alleen betrekking op de standaard storende NX-OS softwareupgrades.

# Toepasselijke hardware

De procedure die in dit document wordt behandeld, is alleen van toepassing op deze hardware:

- N3K-C3524P-10G
- N3K-C3524P-10GX
- $\bullet$  N3K-C3524P-XL
- N3K-C3548P-10G
- N3K-C3548P-10GX
- N3K-C3548P-XL switch

# NX-OS-procedures voor upgrade van software

In dit gedeelte van het document wordt beschreven hoe u de standaard verstorende NX-OS software-upgrades kunt uitvoeren van een verscheidenheid aan bronreleases naar verschillende doelreleases.

### upgrade van NX-OS 6.x naar NX-OS 6.x

In dit gedeelte van het document wordt beschreven hoe u een standaard verstorende NX-OS softwareupgrade kunt uitvoeren van een bronrelease in de hoofdrelease van NX-OS 6.x naar een doelrelease in de hoofdrelease van NX-OS 6.x.

Een voorbeeld-standaard verstorende NX-OS softwarecoupgrade wordt uitgevoerd op een Cisco Nexus 3548-schakelaar van een bronrelease van 6.0(2)A4(5) naar een doelrelease van 6.0(2)A8(11b):

N3K-C3548# **show module** Mod Ports Module-Type and Model Model Status --- ----- ----------------------------------- ---------------------- ------------ 1 48 48x10GE Supervisor N3K-C3548P-10G-SUP active \* Mod Sw Hw World-Wide-Name(s) (WWN) --- -------------- ------ ---------------------------------------------------- 1  $6.0(2)AA(5)$  1.0 --

### Samenvatting van upgrade pad

Er wordt hier een samenvatting gegeven van het upgradepad van een bronrelease in de hoofdrelease van NX-OS 6.x naar een doelrelease in de hoofdrelease van NX-OS 6.x:

### $6.x - 6.x$

### Stap 1. Download Target release van Cisco Software Download

Voor NX-OS 6.x-software zijn in totaal twee NX-OS binaire beeldbestanden nodig: een systeembeeld en een kickstart afbeelding. U moet deze afbeeldingen van de [Cisco](https://software.cisco.com/download/home)[softwarewebsite](https://software.cisco.com/download/home) downloaden naar uw lokale computer. De specifieke stappen die u moet nemen om software te downloaden van de website van Cisco Software Download zijn buiten het bereik van dit document.

### Stap 2. Kopieer de doelrelease naar Cisco Nexus

Kopieer de NX-OS 6.x kickstart- en systeembinaire beeldbestanden naar de Nexus 3524 of 3548 Series-switch die u wilt verstoren met uw bestand overdrachtprotocol naar keuze. Dit voorbeeld toont aan hoe de kickstart- en systeembinaire beeldbestanden voor de NX-OS 6.0(2)A8(11b) softwarerelease via File Transfer Protocol (FTP) van een FTP-server 192.0.2.100 bereikbaar via het beheer VRF te kopiëren.

N3K-C3548# **dir | include bin** 36742656 Nov 19 14:24:14 2020 n3500-uk9-kickstart.6.0.2.A4.5.bin 166878338 Nov 19 14:22:40 2020 n3500-uk9.6.0.2.A4.5.bin N3K-C3548# **copy ftp://username@192.0.2.100/n3500-uk9-kickstart.6.0.2.A8.11b.bin bootflash: vrf management** Password: Copy complete, now saving to disk (please wait)... Copy complete. N3K-C3548# **copy ftp://username@192.0.2.100/n3500-uk9.6.0.2.A8.11b.bin bootflash: vrf management** Password: Copy complete, now saving to disk (please wait)... Copy complete. N3K-C3548# **dir | include bin** 36742656 Nov 19 14:24:14 2020 n3500-uk9-kickstart.6.0.2.A4.5.bin 37739008 Nov 19 18:13:12 2020 n3500-uk9-kickstart.6.0.2.A8.11b.bin 166878338 Nov 19 14:22:40 2020 n3500-uk9.6.0.2.A4.5.bin 197055713 Nov 19 18:14:46 2020 n3500-uk9.6.0.2.A8.11b.bin

### Stap 3. Controleer MD5 of SHA512-checksum van de beoogde release

Nadat de NX-OS 6.x kickstart en de systeembinaire beeldbestanden zijn gekopieerd naar de Nexus 3524 of 3548 Series-switch, wilt u een upgrade uitvoeren met behulp van uw protocol voor bestandsoverdracht van keuze, controleer of de binaire beeldbestanden niet zijn gecorrumpeerd in transport door hun MD5 of SHA512 checksum te laten vergelijken met wat op de [software van](https://software.cisco.com/download/home) [Cisco Download website.](https://software.cisco.com/download/home)

U kunt de checksum van de MD5 en SHA512-bestanden van binaire beeldbestanden van NX-OS identificeren via de website Software Download door uw cursor over de afbeelding op de website te zetten. In deze afbeelding wordt een voorbeeld hiervan getoond.

Downloads Home / Switches / Data Center Switches / Nexus 3000 Series Switches / Nexus 3048 Switch / NX-OS System Software- 7.0(3)I7(8)

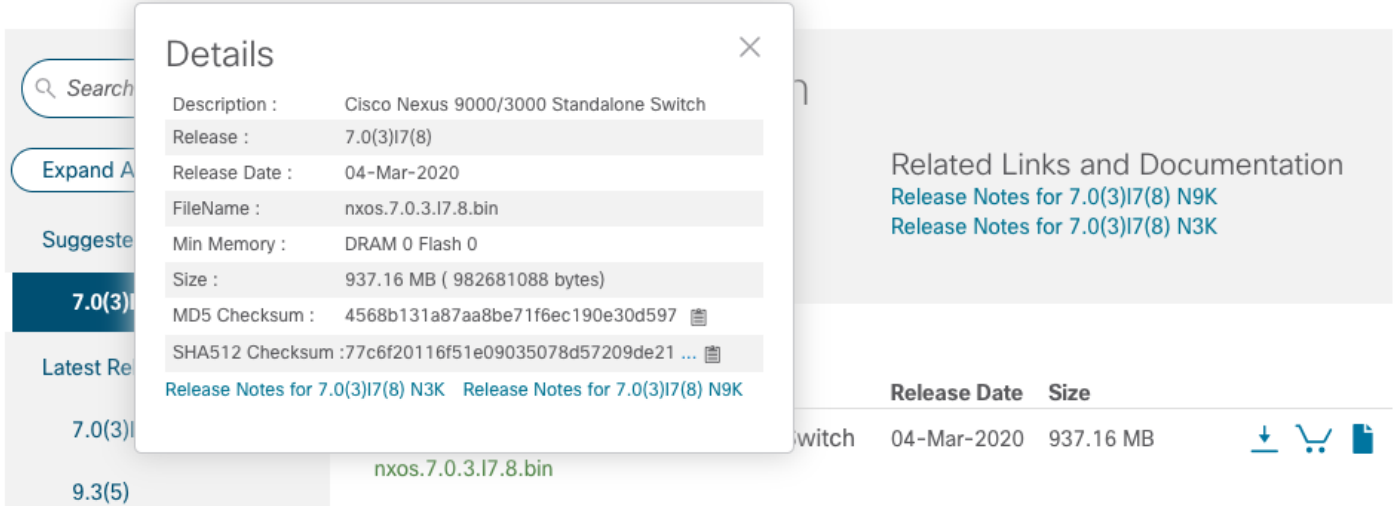

Dit voorbeeld demonstreert hoe de MD5 checksum van de kickstart- en systeembinaire beeldbestanden voor de NX-OS 6.0(2)A8(11b) software release door de flitser van het showbestand te verifiëren: {filename} md5sum opdracht. Het verwachte MD5-checksum voor het binaire beeldbestand van de NX-OS6.0(2)A8(11b) is 1b025734ed34aeb7a0ea48f5897b09a, terwijl het verwachte checksum van de NX-OS 6 1.0(2)A8(11b) systeem binair beeldbestand is 1f8bfb0b3d59049d5bf385ed7866ee25.

N3K-C3548# **show file bootflash:n3500-uk9-kickstart.6.0.2.A8.11b.bin md5sum** 1b025734ed34aeb7a0ea48f55897b09a N3K-C3548# **show file bootflash:n3500-uk9.6.0.2.A8.11b.bin md5sum** 1f8bfb0b3d59049d5bf385ed7866ee25

### Stap 4. upgrade van NX-OS-software via installatie van alle opdracht

Begin met een standaard verstorende NX-OS software upgrade door de installatie van alle opdracht. Deze opdracht vereist dat zowel de kickstart- als systeemparameters worden doorgegeven met het absolute filepad van de NX-OS kickstart- en systeembinaire beeldbestanden die corresponderen met de doelrelease.

Dit voorbeeld toont de installatieopdracht alle opdracht waar de kickstart parameter op het absolute filepad van het binaire beeldbestand van NX-OS kickstart wijst (bootflash:n3500-uk9 kickstart.6.0.2.A8.11b.bin) en de system parameter punten naar de absolute filepath het binaire beeldbestand van het NX-OS-systeem (bootflash:n3500-uk9.6.0.2.A8.11b.bin).

```
N3K-C3548# install all kickstart bootflash:n3500-uk9-kickstart.6.0.2.A8.11b.bin system
bootflash:n3500-uk9.6.0.2.A8.11b.bin
Installer is forced disruptive
```
Verifying image bootflash:/n3500-uk9-kickstart.6.0.2.A8.11b.bin for boot variable "kickstart". [########################################] 100% -- SUCCESS

Verifying image bootflash:/n3500-uk9.6.0.2.A8.11b.bin for boot variable "system". [########################################] 100% -- SUCCESS

Verifying image type. [########################################] 100% -- SUCCESS

Extracting "system" version from image bootflash:/n3500-uk9.6.0.2.A8.11b.bin. [########################################] 100% -- SUCCESS

Extracting "kickstart" version from image bootflash:/n3500-uk9-kickstart.6.0.2.A8.11b.bin. [########################################] 100% -- SUCCESS

Extracting "bios" version from image bootflash:/n3500-uk9.6.0.2.A8.11b.bin. [########################################] 100% -- SUCCESS

Performing module support checks. [########################################] 100% -- SUCCESS

Notifying services about system upgrade. [########################################] 100% -- SUCCESS

Compatibility check is done: Module bootable Impact Install-type Reason ------ -------- -------------- ------------ ------ 1 yes disruptive reset Forced by the user

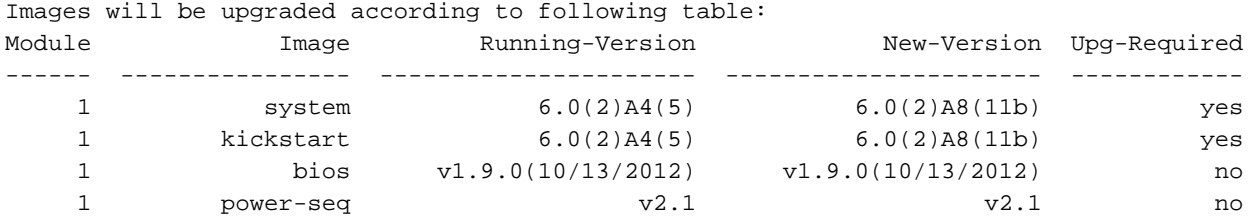

Switch will be reloaded for disruptive upgrade. Do you want to continue with the installation (y/n)? [n] **y** Time Stamp: Thu Nov 19 18:32:15 2020

Install is in progress, please wait.

Performing runtime checks. [########################################] 100% -- SUCCESS

Setting boot variables. [########################################] 100% -- SUCCESS

Performing configuration copy. [########################################] 100% -- SUCCESS Time Stamp: Thu Nov 19 18:32:39 2020

Finishing the upgrade, switch will reboot in 10 seconds.

#### Stap 5. Controleer de succesvolle NX-OS software-upgrade.

Nadat de Nexus 3524 of 3548 switch opnieuw geladen is, controleert u of de upgrade succesvol was door de opdracht van de showmodule. De uitvoer van deze opdracht moet de gewenste doelrelease tonen. Hier wordt een voorbeeld hiervan getoond, waar de schakelaar met succes

werd bijgewerkt naar NX-OS softwarerelease 6.0(2)A8(11b).

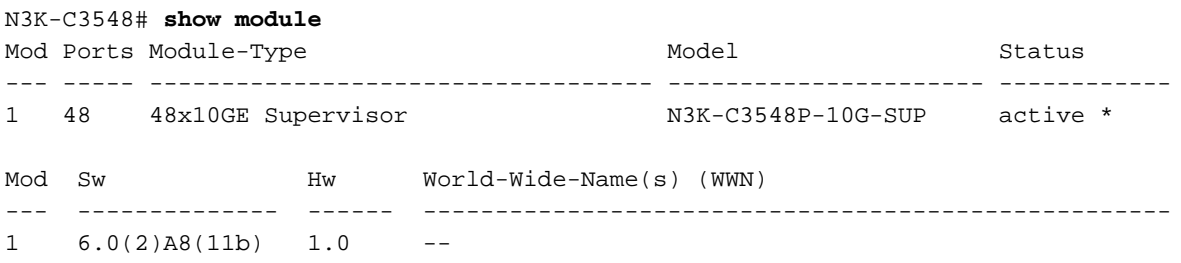

#### Stap 6. Verwijdert de Binaire beeldbestanden van de Bron release van Cisco Nexus-switch

Nadat u hebt geverifieerd dat de NX-OS software-upgrade van de bronrelease naar de doelrelease succesvol was, behoudt u de vrije ruimte op de flitser van de switch door de kickstart van de bronrelease en de bestanden met binaire beeldbestanden van het systeem te verwijderen vanaf de flitser van het apparaat. Dit kan met de wisser worden gedaan: {bestandsnaam} opdracht. Een voorbeeld hiervan wordt hier getoond, waar de NX-OS 6.0(2)A4(5) kickstart- en systeem binaire beeldbestanden worden verwijderd uit de flitser van de schakelaar.

```
N3K-C3548# dir | include bin
   36742656 Nov 19 14:24:14 2020 n3500-uk9-kickstart.6.0.2.A4.5.bin
   37739008 Nov 19 18:13:12 2020 n3500-uk9-kickstart.6.0.2.A8.11b.bin
   166878338 Nov 19 14:22:40 2020 n3500-uk9.6.0.2.A4.5.bin
   197055713 Nov 19 18:14:46 2020 n3500-uk9.6.0.2.A8.11b.bin
N3K-C3548# delete bootflash:n3500-uk9-kickstart.6.0.2.A4.5.bin
N3K-C3548# delete bootflash:n3500-uk9.6.0.2.A4.5.bin
N3K-C3548# dir | include bin
   37739008 Nov 19 18:13:12 2020 n3500-uk9-kickstart.6.0.2.A8.11b.bin
   197055713 Nov 19 18:14:46 2020 n3500-uk9.6.0.2.A8.11b.bin
```
### Stap 7. Start het initiële setup-scripts om het CoP-beleid opnieuw toe te passen

Start het eerste setup-script met de opdracht Setup. Voer het dialoogvenster voor de basisconfiguratie in door ja in te voeren. Neem vervolgens alle standaardopties in die worden weergegeven door herhaaldelijk op de toets ENTER te drukken totdat de CLI-prompt van NX-OS wordt teruggegeven.

Opmerking: Het uitvoeren van het eerste setup-script verandert de bestaande configuratie van de schakelaar niet. Het doel van het uitvoeren van het eerste setup-script is ervoor te zorgen dat de bijgewerkte configuratie van het CoPP (Control Plane Policing)-beleid in de actieve configuratie van de schakelaar aanwezig is. Het niet uitvoeren van deze stap kan leiden tot pakketverlies voor het verkeer met het besturingsplane.

Hier is een voorbeeld van.

N3K-C3548# **setup**

---- Basic System Configuration Dialog ----

This setup utility will guide you through the basic configuration of the system. Setup configures only enough connectivity for management of the system. \*Note: setup is mainly used for configuring the system initially, when no configuration is present. So setup always assumes system defaults and not the current system configuration values. Press Enter at anytime to skip a dialog. Use ctrl-c at anytime to skip the remaining dialogs. Would you like to enter the basic configuration dialog (yes/no): **yes** Create another login account (yes/no) [n]: Configure read-only SNMP community string (yes/no) [n]: Configure read-write SNMP community string (yes/no) [n]: Enter the switch name : Continue with Out-of-band (mgmt0) management configuration? (yes/no) [y]: Mgmt0 IPv4 address : Configure the default gateway? (yes/no) [y]: IPv4 address of the default gateway : Enable the telnet service? (yes/no) [n]: Enable the ssh service? ( $yes/no)$  [y]: Type of ssh key you would like to generate (dsa/rsa) : Configure the ntp server? (yes/no) [n]: Configure default interface layer (L3/L2) [L2]: Configure default switchport interface state (shut/noshut) [noshut]: Configure CoPP System Policy Profile ( default / l2 / l3 ) [default]: The following configuration will be applied: no telnet server enable system default switchport no system default switchport shutdown policy-map type control-plane copp-system-policy ( default ) Would you like to edit the configuration? (yes/no) [n]: Use this configuration and save it? (yes/no) [y]: [########################################] 100% Copy complete, now saving to disk (please wait)... Copy complete.

### upgrade van NX-OS 6.x naar NX-OS 7.x

In dit gedeelte van het document wordt beschreven hoe u een standaard verstorende NX-OS softwareupgrade kunt uitvoeren van een bronrelease in de hoofdrelease van NX-OS 6.x naar een doelrelease in de hoofdrelease van NX-OS 7.x.

Opmerking: Een NX-OS-softwarefunctie naar een doelrelease in de NX-OS 7.x belangrijkste release van een bronrelease in de NX-OS 6.x belangrijke release vereist een verplichte tussenupgrade naar 6.0(2)A8(7b) of later voordat u deze upgrade naar de gewenste doelrelease uitvoert. Cisco raadt het gebruik van 6.0(2)A8(11b) aan als de softwarerelease voor deze tussentijdse upgrade.

Een voorbeeldstandaard ontwrichtende NX-OS softwarecoupgrade wordt uitgevoerd op een Cisco Nexus 3548-schakelaar van een bronrelease van 6.0(2)A4(5) naar een doelrelease van 7.0(3)I7(9):

N3K-C3548# **show module** Mod Ports Module-Type and Model Model Status --- ----- ----------------------------------- ---------------------- ------------ 1 48 48x10GE Supervisor N3K-C3548P-10G-SUP active \* Mod Sw Hw World-Wide-Name(s) (WWN) --- -------------- ------ ---------------------------------------------------- 1  $6.0(2)$ A4(5) 1.0 --

### Samenvatting van upgrade pad

Er wordt hier een samenvatting gegeven van het upgradepad van een bronrelease in de hoofdrelease van NX-OS 6.x naar een doelrelease in de grote release van NX-OS 7.x via een tussenrelease van 6.0(2)A8(11b):

### 6.x -> 6.0(2) $AB(11b)$  -> 7.x

### Stap 1. upgrade van NX-OS 6.x naar NX-OS 6.0(2)A8(11b)

Volg het gedeelte Upgrade van NX-OS 6.x naar NX-OS 6.x van dit document om een standaard verstorende NX-OS softwareupgrade uit te voeren van uw bronrelease naar een tussentijdse release van NX-OS softwarerelease 6.0(2)A8(11b). Dit is vereist om een upgrade naar een doelrelease in de NX-OS 7.x belangrijke release succesvol te laten zijn.

### Stap 2. Downloadtoken

De software van NX-OS 7.x gebruikt één enkel binair beeldbestand van NX-OS (soms aangeduid als een verenigd beeldbestand). U moet deze afbeelding naar uw lokale computer downloaden van de [website Software Download van Cisco](https://software.cisco.com/download/home). De specifieke stappen die u moet nemen om software te downloaden van de website van Cisco Software Download zijn buiten het bereik van dit document.

Opmerking: Als u upgrades uitvoert naar NX-OS softwarerelease 7.0(3)I7(8) of 7.0(3)I7(9), dan moet u het compacte NX-OS softwarebeeld downloaden van [Cisco's Software](https://software.cisco.com/download/home) [Download website.](https://software.cisco.com/download/home) Wanneer u op de website bladert, selecteert u het model van de Nexusschakelaar waarmee u probeert de gewenste NX-OS softwarerelease te verbeteren en aan te passen. Zoek vervolgens de software afbeelding met "Compact Image" in de beschrijving en het woord "compact" in de bestandsnaam. Raadpleeg voor meer informatie het [gedeelte](/content/en/us/td/docs/switches/datacenter/nexus3000/sw/upgrade/7_x/b_Cisco_Nexus_3500_Series_NX-OS_Software_Upgrade_and_Downgrade_Guide_Release_7x/b_Cisco_Nexus_3500_Series_NX-OS_Software_Upgrade_and_Downgrade_Guide_Release_7x_chapter_010.html#id_61530 target=)

["Compacte NX-OS Software Images on Cisco's Software Download Web" van de Cisco](/content/en/us/td/docs/switches/datacenter/nexus3000/sw/upgrade/7_x/b_Cisco_Nexus_3500_Series_NX-OS_Software_Upgrade_and_Downgrade_Guide_Release_7x/b_Cisco_Nexus_3500_Series_NX-OS_Software_Upgrade_and_Downgrade_Guide_Release_7x_chapter_010.html#id_61530 target=) [Nexus 3500 Series NX-OS software upgrade en downgrade Guide, release 7.x document.](/content/en/us/td/docs/switches/datacenter/nexus3000/sw/upgrade/7_x/b_Cisco_Nexus_3500_Series_NX-OS_Software_Upgrade_and_Downgrade_Guide_Release_7x/b_Cisco_Nexus_3500_Series_NX-OS_Software_Upgrade_and_Downgrade_Guide_Release_7x_chapter_010.html#id_61530 target=)

#### Stap 3. Kopieer de doelrelease naar Cisco Nexus en switch via de compacte beeldprocedure via **SCP**

Kopieer het verenigde binaire beeldbestand van de doelrelease naar de Nexus 3524 of 3548 Series-switch die u wilt verstoren door de NX-OS compacte beeldprocedure via SCP uit te voeren. Raadpleeg voor meer informatie over deze procedure het [document Nexus 3000, 3100 en 3500](https://www.cisco.com/c/nl_nl/support/docs/switches/nexus-3000-series-switches/215781-nexus-3000-3100-and-3500-nx-os-compact.html) [NX-OS compacte beeldprocedure.](https://www.cisco.com/c/nl_nl/support/docs/switches/nexus-3000-series-switches/215781-nexus-3000-3100-and-3500-nx-os-compact.html)

Opmerking: Om de NX-OS compacte beeldprocedure te kunnen uitvoeren en de bestandsgrootte van het verenigde NX-OS beeldbestand te beperken, verandert de MD5 en SHA512-checksum van de binaire beeldbestanden van NX-OS en is anders dan het checksum van de MD5/SHA512 dat op de website van Cisco's Software Download wordt gepubliceerd. Dit is verwacht gedrag en wijst niet op een probleem. Ga door met een NX-OS software upgrade in dit scenario.

Dit voorbeeld toont aan hoe de software van NX-OS 7.0(3)I7(9) verenigd binair beeldbestand moet kopiëren door de Compacte Beeldprocedure (gedenoteerd door het compacte sleutelwoord) via SCP (Secure Copyright Protocol) van een SCP server 192.0.2.100 bereikbaar via het VRF.

```
N3K-C3548# dir | include bin
   37739008 Nov 19 18:13:12 2020 n3500-uk9-kickstart.6.0.2.A8.11b.bin
  197055713 Nov 19 18:14:46 2020 n3500-uk9.6.0.2.A8.11b.bin
N3K-C3548# copy scp://username@192.0.2.100/nxos.7.0.3.I7.9.bin bootflash: compact vrf management
The authenticity of host 192.0.2.100 (192.0.2.100)' can't be established.
ECDSA key fingerprint is SHA1:00:11:06:bf:16:10:7b:e4:95:41:f3:75:4d:cb:41:d7:c7:8a:63:d1.
Are you sure you want to continue connecting (yes/no)? yes
Warning: Permanently added '192.0.2.100' (ECDSA) to the list of known hosts.
username@192.0.2.100's password:
nxos.7.0.3.I7.9.bin 100% 937MB 2.6MB/s 06:06
Copy complete, now saving to disk (please wait)...
Copy complete.
N3K-C3548# dir | include bin
   37739008 Nov 19 18:13:12 2020 n3500-uk9-kickstart.6.0.2.A8.11b.bin
  197055713 Nov 19 18:14:46 2020 n3500-uk9.6.0.2.A8.11b.bin
  459209441 Nov 19 20:28:50 2020 nxos.7.0.3.I7.9.bin
```
#### Stap 4. upgrade van NX-OS-software via installatie van alle opdracht

Begin met een standaard verstorende NX-OS software upgrade door de installatie van alle opdracht. Deze opdracht vereist dat de nxos parameter wordt doorgegeven in het absolute bestandspad van het verenigde NX-OS beeldbestand dat overeenkomt met de doelrelease.

Dit voorbeeld toont de installatie all opdracht waar de nxos parameter naar het absolute pad van het NX-OS 7.0(3)I7(9) verenigd binair beeldbestand (bootflash:nxos.7.0.3.I7.9.bin) wijst.

Verifying image bootflash:/nxos.7.0.3.I7.9.bin for boot variable "nxos". [########################################] 100% -- SUCCESS Verifying image type. [########################################] 100% -- SUCCESS Extracting "nxos" version from image bootflash:/nxos.7.0.3.I7.9.bin. [########################################] 100% -- SUCCESS Extracting "bios" version from image bootflash:/nxos.7.0.3.I7.9.bin. [########################################] 100% -- SUCCESS Performing runtime checks. [########################################] 100% -- SUCCESS Performing module support checks. [########################################] 100% -- SUCCESS

Notifying services about system upgrade. [########################################] 100% -- SUCCESS

Compatibility check is done: Module bootable Impact Install-type Reason ------ -------- -------------- ------------ ------ 1 yes disruptive reset Unsupported in new image, module needs to be powered off

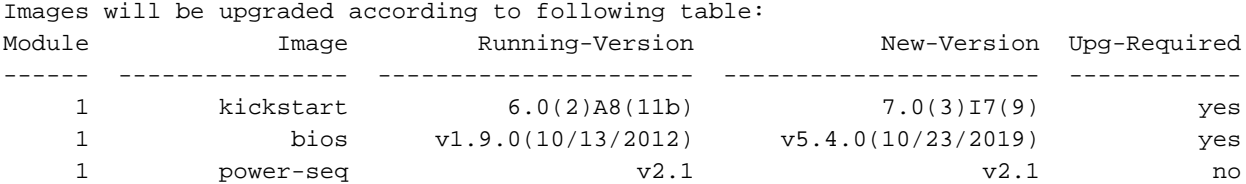

Switch will be reloaded for disruptive upgrade. Do you want to continue with the installation (y/n)? [n] **y**

Time Stamp: Thu Nov 19 21:41:54 2020

Install is in progress, please wait.

Performing runtime checks. [########################################] 100% -- SUCCESS

Setting boot variables. [########################################] 100% -- SUCCESS

Performing configuration copy. [########################################] 100% -- SUCCESS

Module 1: Refreshing compact flash and upgrading bios/loader/bootrom/power-seq. Warning: please do not remove or power off the module at this time. Note: Power-seq upgrade needs a power-cycle to take into effect. On success of power-seq upgrade, SWITCH OFF THE POWER to the system and then, power it up.  $\begin{bmatrix} \texttt{H} & \texttt{O} \end{bmatrix}$ Time Stamp: Thu Nov 19 21:46:02 2020

Finishing the upgrade, switch will reboot in 10 seconds.

#### Stap 5. Controleer de succesvolle NX-OS software-upgrade

Nadat de Nexus 3524 of 3548 switch opnieuw geladen is, controleert u of de upgrade succesvol was door de opdracht van de showmodule. De uitvoer van deze opdracht moet de gewenste doelrelease tonen. Hier wordt een voorbeeld hiervan getoond, waar de schakelaar met succes werd bijgewerkt naar NX-OS softwarerelease 7.0(3)I7(9).

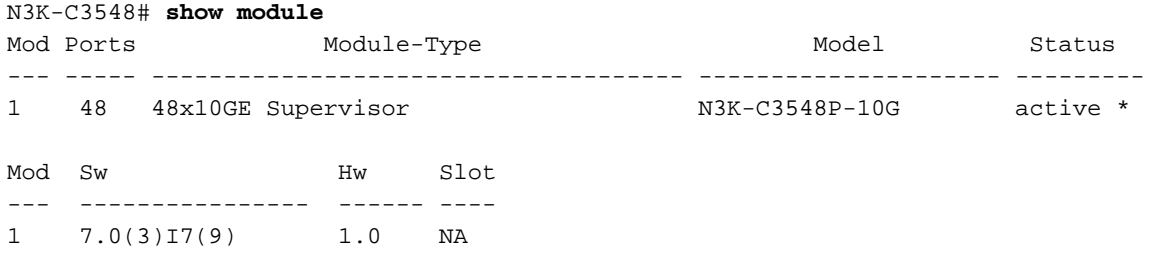

#### Stap 6. Verwijdert Binaire beeldbestanden van de middelste release uit Cisco Nexus-switch

Nadat u hebt geverifieerd dat de NX-OS software-upgrade van de intermediaire release naar de doelrelease succesvol was, behoudt u de vrije ruimte op de flitser van de switch door de kickstarten systeembinaire beeldbestanden van de flitser van het apparaat te verwijderen. Dit kan met de wisser worden gedaan: {bestandsnaam} opdracht. Een voorbeeld hiervan wordt hier getoond, waar de NX-OS 6.0(2)A8(11b) kickstart- en systeem binaire beeldbestanden worden verwijderd uit de flitser van de schakelaar.

```
N3K-C3548# dir | include bin
   37739008 Nov 19 18:13:12 2020 n3500-uk9-kickstart.6.0.2.A8.11b.bin
   197055713 Nov 19 18:14:46 2020 n3500-uk9.6.0.2.A8.11b.bin
   459209441 Nov 19 20:28:50 2020 nxos.7.0.3.I7.9.bin
N3K-C3548# delete bootflash:n3500-uk9-kickstart.6.0.2.A8.11b.bin
Do you want to delete "/n3500-uk9-kickstart.6.0.2.A8.11b.bin" ? (yes/no/abort) [y]
N3K-C3548# delete bootflash:n3500-uk9.6.0.2.A8.11b.bin
Do you want to delete "/n3500-uk9.6.0.2.A8.11b.bin" ? (yes/no/abort) [y]
N3K-C3548# dir | include bin
   459209441 Nov 19 20:28:50 2020 nxos.7.0.3.I7.9.bin
```
#### Stap 7. Start het initiële setup-scripts om het CoP-beleid opnieuw toe te passen

Start het eerste setup-script met de opdracht Setup. Voer het dialoogvenster voor de basisconfiguratie in door ja in te voeren. Neem vervolgens alle standaardopties in die worden weergegeven door herhaaldelijk op de toets ENTER te drukken totdat de CLI-prompt van NX-OS wordt teruggegeven.

Opmerking: Het uitvoeren van het eerste setup-script verandert de bestaande configuratie van de schakelaar niet. Het doel van het uitvoeren van het eerste setup-script is ervoor te zorgen dat de bijgewerkte configuratie van het CoPP (Control Plane Policing)-beleid in de actieve configuratie van de schakelaar aanwezig is. Het niet uitvoeren van deze stap kan leiden tot pakketverlies voor het verkeer met het besturingsplane.

#### Hier is een voorbeeld van.

#### N3K-C3548# **setup**

---- Basic System Configuration Dialog ----

This setup utility will guide you through the basic configuration of the system. Setup configures only enough connectivity for management of the system.

\*Note: setup is mainly used for configuring the system initially, when no configuration is present. So setup always assumes system defaults and not the current system configuration values.

Press Enter at anytime to skip a dialog. Use ctrl-c at anytime to skip the remaining dialogs.

Would you like to enter the basic configuration dialog (yes/no): **yes**

Create another login account (yes/no) [n]:

Configure read-only SNMP community string (yes/no) [n]:

Configure read-write SNMP community string (yes/no) [n]:

Enter the switch name :

Continue with Out-of-band (mgmt0) management configuration? (yes/no) [y]:

Mgmt0 IPv4 address :

Configure the default gateway? (yes/no) [y]:

IPv4 address of the default gateway :

Enable the telnet service? (yes/no) [n]:

Enable the ssh service? (yes/no) [y]:

Type of ssh key you would like to generate (dsa/rsa) :

Configure the ntp server? (yes/no) [n]:

Configure default interface layer (L3/L2) [L2]:

 Configure default switchport interface state (shut/noshut) [noshut]: Configure CoPP System Policy Profile ( default / l2 / l3 ) [default]: The following configuration will be applied: no telnet server enable system default switchport no system default switchport shutdown policy-map type control-plane copp-system-policy ( default )

Would you like to edit the configuration? (yes/no) [n]:

Use this configuration and save it? (yes/no) [y]: MTC:Executing copp config [########################################] 100% Copy complete, now saving to disk (please wait)...

# upgrade van NX-OS 6.x naar NX-OS 9.2(x)

Copy complete.

In dit gedeelte van het document wordt beschreven hoe u een standaard verstorende NX-OS softwareupgrade kunt uitvoeren van een bronrelease in de hoofdrelease van NX-OS 6.x naar een doelrelease in de kleine release van NX-OS 9.2(x).

Opmerking: Een NX-OS-software-upgrade naar een doelrelease in de NX-OS 9.2(x) kleine release van een bronrelease in de belangrijke release van NX-OS 6.x vereist een verplichte tussentijdse upgrade naar 6.0(2)A8(11b) voordat u een upgrade naar de gewenste doelrelease uitvoert.

Een voorbeeldstandaard verstorende NX-OS softwareupgrade wordt uitgevoerd op een Cisco Nexus 3548-schakelaar van een bronrelease van 6.0(2)A4(5) naar een doelrelease van 9.2(4):

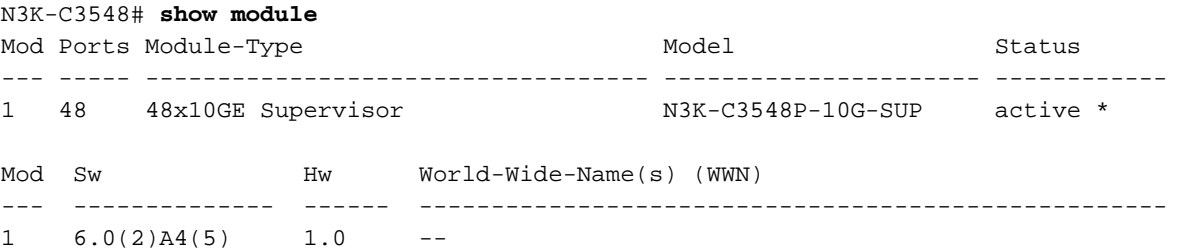

#### Samenvatting van upgrade pad

Hier wordt een samenvatting gegeven van het upgradepad van een bronrelease in de hoofdrelease van NX-OS 6.x naar een doelrelease in de kleine release van NX-OS 9.2(x) door een tussentijdse release van 6.0(2)A8(11b):

### 6.x ->  $6.0(2)$ A8(11b) ->  $9.2(x)$

### Stap 1. upgrade van NX-OS 6.x naar NX-OS 6.0(2)A8(11b)

Volg het gedeelte Upgrade van NX-OS 6.x naar NX-OS 6.x van dit document om een standaard verstorende NX-OS softwareupgrade uit te voeren van uw bronrelease naar een tussentijdse release van NX-OS softwarerelease 6.0(2)A8(11b). Dit is vereist om een upgrade naar een doelrelease in de NX-OS 9.2(x) kleine release succesvol te laten zijn.

#### Stap 2. Downloaden doelrelease van Cisco-software Download.

De software van NX-OS 9.2(x) gebruikt één enkel NX-OS binair beeldbestand (ook wel eengemaakt beeldbestand genoemd). U moet deze afbeelding naar uw lokale computer downloaden van de [website Software Download van Cisco](https://software.cisco.com/download/home). De specifieke stappen die u moet nemen om software te downloaden van de website van Cisco Software Download zijn buiten het bereik van dit document.

Opmerking: Als u upgrades uitvoert naar NX-OS softwarerelease 9.2(4), dient u de compacte NX-OS-softwareafbeelding te downloaden van [Cisco's website Software](https://software.cisco.com/download/home) [Download.](https://software.cisco.com/download/home) Wanneer u op de website bladert, selecteert u het model van de Nexusschakelaar waarmee u probeert de gewenste NX-OS softwarerelease te verbeteren en aan te passen. Zoek vervolgens de software afbeelding met "Compact Image" in de beschrijving en het woord "compact" in de bestandsnaam. Raadpleeg voor meer informatie het [gedeelte](/content/en/us/td/docs/switches/datacenter/nexus3548/sw/92x/upgrade/guide/b-cisco-nexus-3500-software-upgrade-downgrade-guide-92x/b-cisco-nexus-3500-software-upgrade-downgrade-guide-92x_chapter_01.html#id_61530) ["Compacte NX-OS Software Images on Cisco's Software Download Web" van de Cisco](/content/en/us/td/docs/switches/datacenter/nexus3548/sw/92x/upgrade/guide/b-cisco-nexus-3500-software-upgrade-downgrade-guide-92x/b-cisco-nexus-3500-software-upgrade-downgrade-guide-92x_chapter_01.html#id_61530) [Nexus 3500 Series NX-OS software upgrade en downgrade Guide, release 7.x document.](/content/en/us/td/docs/switches/datacenter/nexus3548/sw/92x/upgrade/guide/b-cisco-nexus-3500-software-upgrade-downgrade-guide-92x/b-cisco-nexus-3500-software-upgrade-downgrade-guide-92x_chapter_01.html#id_61530)

### Stap 3. Kopieer de doelrelease naar Cisco Nexus en switch via de compacte beeldprocedure via **SCP**

Kopieer het verenigde binaire beeldbestand van de doelrelease naar de Nexus 3524 of 3548 Series-switch die u wilt verstoren door de NX-OS compacte beeldprocedure via SCP uit te voeren. Raadpleeg voor meer informatie over deze procedure de [documenten Nexus 3000, 3100 en 3500](https://www.cisco.com/c/nl_nl/support/docs/switches/nexus-3000-series-switches/215781-nexus-3000-3100-and-3500-nx-os-compact.html) [NX-OS compacte beeldprocedure](https://www.cisco.com/c/nl_nl/support/docs/switches/nexus-3000-series-switches/215781-nexus-3000-3100-and-3500-nx-os-compact.html)

Opmerking: Om de NX-OS compacte beeldprocedure te kunnen uitvoeren en de bestandsgrootte van het verenigde NX-OS beeldbestand te beperken, verandert de MD5 en SHA512-checksum van de binaire beeldbestanden van NX-OS en is anders dan het checksum van de MD5/SHA512 dat op de website van Cisco's Software Download wordt gepubliceerd. Dit is verwacht gedrag en wijst niet op een probleem. Ga door met een NX-OS software upgrade in dit scenario.

Dit voorbeeld toont aan hoe de software NX-OS 9.2(4) het verenigde binaire beeldbestand moet kopiëren door de Compacte Beeldprocedure (gedenoteerd door het compacte sleutelwoord) via SCP (Secure Kopie Protocol) van een SCP server 192.0.2.100 bereikbaar via het VRF.

N3K-C3548# **dir | include bin** 37739008 Nov 19 22:06:28 2020 n3500-uk9-kickstart.6.0.2.A8.11b.bin 197055713 Nov 19 22:15:20 2020 n3500-uk9.6.0.2.A8.11b.bin N3K-C3548# **copy scp://username@192.0.2.100/nxos.9.2.4.bin bootflash: compact vrf management** The authenticity of host '192.0.2.100 (192.0.2.100)' can't be established. ECDSA key fingerprint is SHA1:00:11:06:bf:16:10:7b:e4:95:41:f3:75:4d:cb:41:d7:c7:8a:63:d1. Are you sure you want to continue connecting (yes/no)? **yes** Warning: Permanently added '192.0.2.100' (ECDSA) to the list of known hosts. username@192.0.2.100's password: nxos.9.2.4.bin 100% 1278MB 2.4MB/s 08:45 Copy complete, now saving to disk (please wait)... Copy complete. N3K-C3548# **dir | include bin** 37739008 Nov 19 22:06:28 2020 n3500-uk9-kickstart.6.0.2.A8.11b.bin 197055713 Nov 19 22:15:20 2020 n3500-uk9.6.0.2.A8.11b.bin 530509806 Nov 19 22:41:28 2020 nxos.9.2.4.bin

Begin met een standaard verstorende NX-OS software upgrade door de installatie van alle opdracht. Deze opdracht vereist dat de nxos parameter wordt doorgegeven in het absolute bestandspad van het verenigde NX-OS beeldbestand dat overeenkomt met de doelrelease.

Dit voorbeeld toont de installatie al opdracht waar de nxos parameter naar het absolute pad van het verenigde binaire beeldbestand NX-OS 9.2(4) wijst (bootflash:nxos.9.2.4.bin).

N3K-C3548# **install all nxos bootflash:nxos.9.2.4.bin** Installer is forced disruptive Verifying image bootflash:/nxos.9.2.4.bin for boot variable "nxos". [########################################] 100% -- SUCCESS Verifying image type. [########################################] 100% -- SUCCESS Extracting "nxos" version from image bootflash:/nxos.9.2.4.bin. [########################################] 100% -- SUCCESS Extracting "bios" version from image bootflash:/nxos.9.2.4.bin. [########################################] 100% -- SUCCESS Performing runtime checks. [########################################] 100% -- SUCCESS Performing module support checks. [########################################] 100% -- SUCCESS

Notifying services about system upgrade. [########################################] 100% -- SUCCESS

Compatibility check is done: Module bootable Impact Install-type Reason ------ -------- -------------- ------------ ------ 1 yes disruptive reset Unsupported in new image, module needs to be powered off

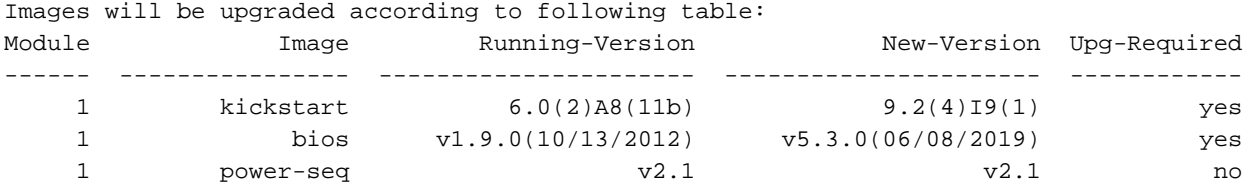

Switch will be reloaded for disruptive upgrade. Do you want to continue with the installation (y/n)? [n] **y**

Time Stamp: Thu Nov 19 22:56:09 2020

Install is in progress, please wait.

Performing runtime checks. [########################################] 100% -- SUCCESS

Setting boot variables.

```
[########################################] 100% -- SUCCESS
Performing configuration copy.
[########################################] 100% -- SUCCESS
Module 1: Refreshing compact flash and upgrading bios/loader/bootrom/power-seq.
Warning: please do not remove or power off the module at this time.
Note: Power-seq upgrade needs a power-cycle to take into effect.
On success of power-seq upgrade, SWITCH OFF THE POWER to the system and then, power it up.
\lceil # \rceil 0%
Time Stamp: Thu Nov 19 23:00:22 2020
```
Finishing the upgrade, switch will reboot in 10 seconds.

#### Stap 5. Controleer de succesvolle NX-OS software-upgrade.

Nadat de Nexus 3524 of 3548 switch opnieuw geladen is, controleert u of de upgrade succesvol was door de opdracht van de showmodule. De uitvoer van deze opdracht moet de gewenste doelrelease tonen. Hier wordt een voorbeeld hiervan getoond, waar de schakelaar met succes werd bijgewerkt naar NX-OS softwarerelease 9.2(4).

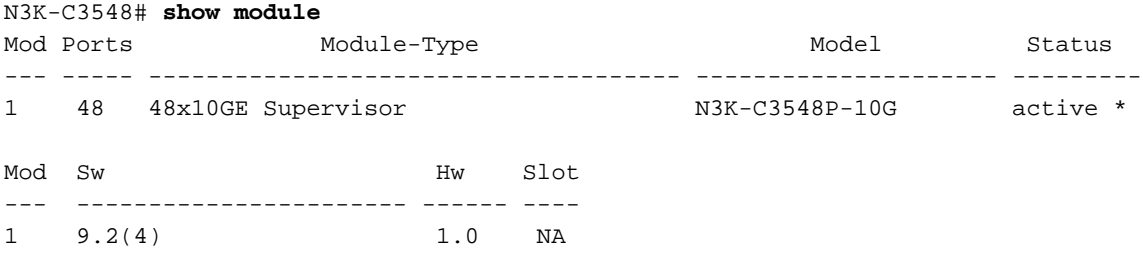

#### Stap 6. Verwijdert de binaire beeldbestanden van de middelste release uit Cisco Nexus-switch.

Nadat u hebt geverifieerd dat de NX-OS software-upgrade van de intermediaire release naar de doelrelease succesvol was, behoudt u de vrije ruimte op de flitser van de switch door de kickstarten systeembinaire beeldbestanden van de flitser van het apparaat te verwijderen. Dit kan met de wisser worden gedaan: {bestandsnaam} opdracht. Een voorbeeld hiervan wordt hier getoond, waar de NX-OS 6.0(2)A8(11b) kickstart- en systeem binaire beeldbestanden worden verwijderd uit de flitser van de schakelaar.

```
N3K-C3548# dir | include bin
   37739008 Nov 19 22:06:28 2020 n3500-uk9-kickstart.6.0.2.A8.11b.bin
   197055713 Nov 19 22:15:20 2020 n3500-uk9.6.0.2.A8.11b.bin
   530509806 Nov 19 22:41:28 2020 nxos.9.2.4.bin
N3K-C3548# delete bootflash:n3500-uk9-kickstart.6.0.2.A8.11b.bin
Do you want to delete "/n3500-uk9-kickstart.6.0.2.A8.11b.bin" ? (yes/no/abort) [y]
N3K-C3548# delete bootflash:n3500-uk9.6.0.2.A8.11b.bin
Do you want to delete "/n3500-uk9.6.0.2.A8.11b.bin" ? (yes/no/abort) [y]
N3K-C3548# dir | include bin
   530509806 Nov 19 22:41:28 2020 nxos.9.2.4.bin
```
#### Stap 7. Start het initiële setup-scripts om het CoP-beleid opnieuw toe te passen

Start het eerste setup-script met de opdracht Setup. Voer het dialoogvenster voor de

basisconfiguratie in door ja in te voeren. Neem vervolgens alle standaardopties in die worden weergegeven door herhaaldelijk op de toets ENTER te drukken totdat de CLI-prompt van NX-OS wordt teruggegeven.

Opmerking: Het uitvoeren van het eerste setup-script verandert de bestaande configuratie van de schakelaar niet. Het doel van het uitvoeren van het eerste setup-script is ervoor te zorgen dat de bijgewerkte configuratie van het CoPP (Control Plane Policing)-beleid in de actieve configuratie van de schakelaar aanwezig is. Het niet uitvoeren van deze stap kan leiden tot pakketverlies voor het verkeer met het besturingsplane.

Hier is een voorbeeld van.

N3K-C3548# **setup**

---- Basic System Configuration Dialog ----

```
This setup utility will guide you through the basic configuration of
the system. Setup configures only enough connectivity for management
of the system.
```
\*Note: setup is mainly used for configuring the system initially, when no configuration is present. So setup always assumes system defaults and not the current system configuration values.

Press Enter at anytime to skip a dialog. Use ctrl-c at anytime to skip the remaining dialogs.

Would you like to enter the basic configuration dialog (yes/no): **yes**

Create another login account (yes/no) [n]:

Configure read-only SNMP community string (yes/no) [n]:

Configure read-write SNMP community string (yes/no) [n]:

Enter the switch name :

Continue with Out-of-band (mgmt0) management configuration? (yes/no) [y]:

Mgmt0 IPv4 address :

Configure the default gateway? (yes/no) [y]:

IPv4 address of the default gateway :

Enable the telnet service? (yes/no) [n]:

Enable the ssh service? (yes/no) [y]:

Type of ssh key you would like to generate (dsa/rsa) :

Configure the ntp server? (yes/no) [n]:

Configure default interface layer (L3/L2) [L2]:

Configure default switchport interface state (shut/noshut) [noshut]:

```
 Configure CoPP System Policy Profile ( default / l2 / l3 ) [default]:
The following configuration will be applied:
  no telnet server enable
  system default switchport
  no system default switchport shutdown
   policy-map type control-plane copp-system-policy ( default )
Would you like to edit the configuration? (yes/no) [n]:
Use this configuration and save it? (yes/no) [y]:
MTC:Executing copp config
[########################################] 100%
Copy complete, now saving to disk (please wait)...
```
# upgrade van NX-OS 6.x naar NX-OS 9.3(x)

Copy complete.

In dit gedeelte van het document wordt beschreven hoe u een standaard verstorende NX-OS softwareupgrade kunt uitvoeren van een bronrelease in de hoofdrelease van NX-OS 6.x naar een doelrelease in de kleine release van NX-OS 9.3(x).

Opmerking: Voor een NX-OS-software-upgrade naar een doelrelease in de NX-OS 9.3(x) of minder belangrijke release van een bronrelease in de belangrijke release van NX-OS 6.x zijn twee verplichte tussentijdse upgrades vereist. De eerste intermediaire upgrade is uitgevoerd op NX-OS 6.0(2)A8(11b). De tweede intermediaire upgrade is op NX-OS 7.0(3)I7(9). Na de tweede intermediaire upgrade naar 7.0(3)I7(9), kunt u de gewenste doelrelease upgraden in de NX-OS 9.3(x) kleine release.

Een voorbeeldstandaard verstorende NX-OS softwareupgrade wordt uitgevoerd op een Cisco Nexus 3548-schakelaar van een bronrelease van 6.0(2)A4(5) naar een doelrelease van 9.3(6):

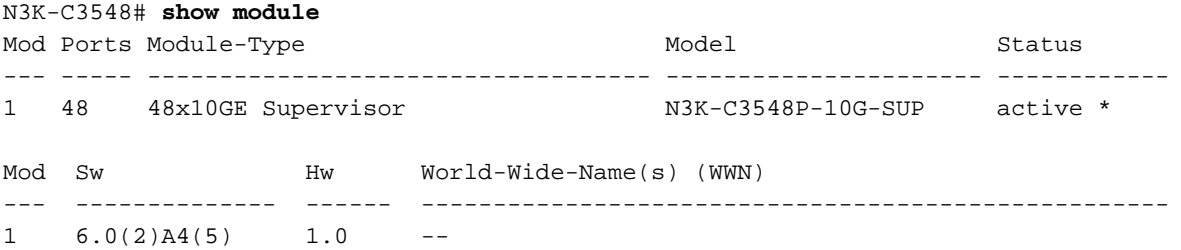

### Samenvatting van upgrade pad

Hier wordt een samenvatting gegeven van het upgradepad van een bronrelease in de belangrijke NX-OS 6.x naar een doelrelease in de kleine NX-OS 9.3(x)-vrijgave door middel van tussentijdse releases van 6.0(2)A8(11b) en 7.0(3)I7(9):

6.x -> 6.0(2)A8(11b) -> 7.0(3) $17(9)$  -> 9.3(x)

# Stap 1. upgrade van NX-OS 6.x naar NX-OS 6.0(2)A8(11b)

Volg het gedeelte Upgrade van NX-OS 6.x naar NX-OS 6.x van dit document om een standaard

verstorende NX-OS softwareupgrade uit te voeren van uw bronrelease naar een tussentijdse release van NX-OS softwarerelease 6.0(2)A8(11b). Dit is nodig om een upgrade naar een tussentijdse release van 7.0(3)I7(9) succesvol te laten verlopen.

# Stap 2. upgrade van NX-OS 6.0(2)A8(11b) naar NX-OS 7.0(3)I7(9)

Volg het gedeelte Upgrade van NX-OS 6.x naar NX-OS 7.x van dit document om een standaard verstorende NX-OS softwarerelease uit te voeren van een gemiddelde release van 6.0(2)A8(11b) naar een gemiddelde release van 7.0(3)I7(9). Dit is vereist om een upgrade naar een doelrelease in de NX-OS 9.2(x) kleine release succesvol te laten zijn.

# Stap 3. upgrade van NX-OS 7.0(3)I7(9) naar NX-OS 9.3(x)

Volg het gedeelte Upgrade van NX-OS 7.x naar NX-OS 9.3(x) van dit document naar een standaard verstorende NX-OS softwarefunctie, van een tussentijdse release van 7.0(3)I7(9) naar de gewenste doelrelease in de NX-OS 9.3(x) kleine release.

# upgrade van NX-OS 7.x naar NX-OS 7.x

In dit gedeelte van het document wordt beschreven hoe u een standaard verstorende NX-OS softwareupgrade kunt uitvoeren van een bronrelease in de hoofdrelease van NX-OS 7.x naar een doelrelease in de hoofdrelease van NX-OS 7.x.

Een voorbeeldstandaard verstorende NX-OS softwareupgrade wordt uitgevoerd op een Cisco Nexus 3548-schakelaar van een bronrelease van 7.0(3)I7(2) naar een doelrelease van 7.0(3)I7(9):

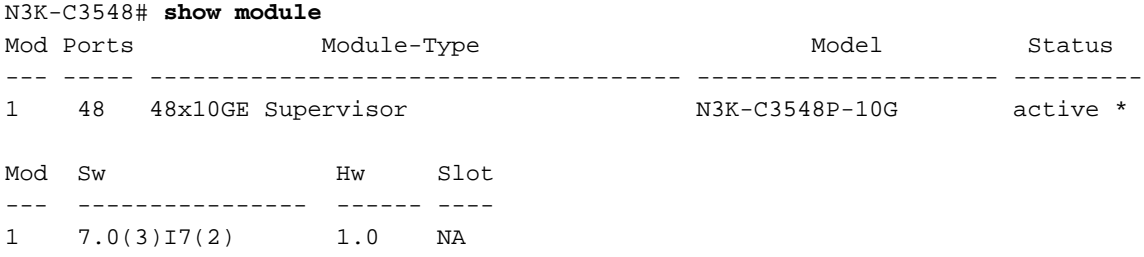

### Samenvatting van upgrade pad

Er wordt hier een samenvatting gegeven van het upgradepad van een bronrelease in de belangrijke NX-OS 7.x naar een doelrelease in de hoofdrelease van NX-OS 7.x:

# $7.x - 7.x$

Opmerking: Binnen de belangrijke NX-OS 7.x-release ondersteunen Nexus 3524- en 3548 Series-switches alleen NX-OS 7.0(3)I7(2) of latere softwarereleases. Softwarerelease vóór 7.0(3)I7(2) (bijv. 7.0(3)I7(1), 7.0(3)I6(2), etc.) in de NX-OS 7.x belangrijke release wordt niet ondersteund op Nexus 3524- en 3548 Series-switches.

### Stap 1. Download Target release van Cisco Software Download

De software van NX-OS 7.x gebruikt één enkel binair beeldbestand van NX-OS (soms aangeduid als een verenigd beeldbestand). U moet deze afbeelding naar uw lokale computer downloaden van de [website Software Download van Cisco](https://software.cisco.com/download/home). De specifieke stappen die u moet nemen om software te downloaden van de website van Cisco Software Download zijn buiten het bereik van dit document.

Opmerking: Als u upgrades uitvoert naar NX-OS softwarerelease 7.0(3)I7(8) of 7.0(3)I7(9), dan moet u het compacte NX-OS softwarebeeld downloaden van [Cisco's Software](https://software.cisco.com/download/home) [Download website.](https://software.cisco.com/download/home) Wanneer u op de website bladert, selecteert u het model van de Nexusschakelaar waarmee u probeert de gewenste NX-OS softwarerelease te verbeteren en aan te passen. Zoek vervolgens de software afbeelding met "Compact Image" in de beschrijving en het woord "compact" in de bestandsnaam. Raadpleeg voor meer informatie het [gedeelte](/content/en/us/td/docs/switches/datacenter/nexus3000/sw/upgrade/7_x/b_Cisco_Nexus_3500_Series_NX-OS_Software_Upgrade_and_Downgrade_Guide_Release_7x/b_Cisco_Nexus_3500_Series_NX-OS_Software_Upgrade_and_Downgrade_Guide_Release_7x_chapter_010.html#id_61530 target=) ["Compacte NX-OS Software Images on Cisco's Software Download Web" van de Cisco](/content/en/us/td/docs/switches/datacenter/nexus3000/sw/upgrade/7_x/b_Cisco_Nexus_3500_Series_NX-OS_Software_Upgrade_and_Downgrade_Guide_Release_7x/b_Cisco_Nexus_3500_Series_NX-OS_Software_Upgrade_and_Downgrade_Guide_Release_7x_chapter_010.html#id_61530 target=) [Nexus 3500 Series NX-OS software upgrade en downgrade Guide, release 7.x document.](/content/en/us/td/docs/switches/datacenter/nexus3000/sw/upgrade/7_x/b_Cisco_Nexus_3500_Series_NX-OS_Software_Upgrade_and_Downgrade_Guide_Release_7x/b_Cisco_Nexus_3500_Series_NX-OS_Software_Upgrade_and_Downgrade_Guide_Release_7x_chapter_010.html#id_61530 target=)

### Stap 2. Kopieer de doelrelease naar Cisco Nexus en switch via de compacte beeldprocedure via **SCP**

Opmerking: Nexus 3524 en 3548 Series-switches met een modelnummer dat eindigt in -XL hoeven de compacte beeldprocedure niet via SCP uit te voeren. Deze modellen hebben voldoende flitsruimte om de volledige, niet-gecompacte NX-OS softwarerelease verenigd binair beeldbestand op te slaan. Breng het volledige, niet-gecomprimeerde NX-OS softwarerelease verenigd binair beeldbestand over naar de Nexus-switch met behulp van uw protocol voor bestandsoverdracht van keuze (bijvoorbeeld FTP, SFTP, SCP, TFTP, etc.) en ga verder met de volgende stap van deze procedure.

Kopieer het verenigde binaire beeldbestand van de doelrelease naar de Nexus 3524 of 3548 Series-switch die u wilt verstoren door de NX-OS compacte beeldprocedure via SCP uit te voeren. Raadpleeg voor meer informatie over deze procedure de [documenten Nexus 3000, 3100 en 3500](https://www.cisco.com/c/nl_nl/support/docs/switches/nexus-3000-series-switches/215781-nexus-3000-3100-and-3500-nx-os-compact.html) [NX-OS compacte beeldprocedure](https://www.cisco.com/c/nl_nl/support/docs/switches/nexus-3000-series-switches/215781-nexus-3000-3100-and-3500-nx-os-compact.html)

Opmerking: Om de NX-OS compacte beeldprocedure te kunnen uitvoeren en de bestandsgrootte van het verenigde NX-OS beeldbestand te beperken, verandert de MD5 en SHA512-checksum van de binaire beeldbestanden van NX-OS en is anders dan het checksum van de MD5/SHA512 dat op de website van Cisco's Software Download wordt gepubliceerd. Dit is verwacht gedrag en wijst niet op een probleem. Ga door met een NX-OS software upgrade in dit scenario.

Dit voorbeeld toont aan hoe de software van NX-OS 7.0(3)I7(9) verenigd binair beeldbestand moet kopiëren door de Compacte Beeldprocedure (gedenoteerd door het compacte sleutelwoord) via SCP (Secure Copyright Protocol) van een SCP server 192.0.2.100 bereikbaar via het VRF.

N3K-C3548# **dir | include bin** 416939523 Nov 20 03:26:37 2020 nxos.7.0.3.I7.2.bin N3K-C3548# **copy scp://username@192.0.2.100/nxos.7.0.3.I7.9.bin bootflash: compact vrf management** The authenticity of host '192.0.2.100 (192.0.2.100)' can't be established. ECDSA key fingerprint is SHA256:TwkQiylhtFDFPPwqh3U2Oq9ugrDuTQ50bB3boV5DkXM. Are you sure you want to continue connecting (yes/no)? **yes** Warning: Permanently added '192.0.2.100' (ECDSA) to the list of known hosts. username@192.0.2.100's password:

nxos.7.0.3.I7.9.bin 100% 937MB 3.6MB/s 04:24 Copy complete, now saving to disk (please wait)... Copy complete. N3K-C3548# **dir | include bin** 416939523 Nov 20 03:26:37 2020 nxos.7.0.3.I7.2.bin 459209441 Nov 20 03:43:38 2020 nxos.7.0.3.I7.9.bin

#### Stap 3. upgrade van NX-OS-software via installatie van alle opdracht.

Begin met een standaard verstorende NX-OS software upgrade door de installatie van alle opdracht. Deze opdracht vereist dat de nxos parameter wordt doorgegeven in het absolute bestandspad van het verenigde NX-OS beeldbestand dat overeenkomt met de doelrelease.

Dit voorbeeld toont de installatie all opdracht waar de nxos parameter naar het absolute pad van het NX-OS 7.0(3)I7(9) verenigd binair beeldbestand (bootflash:nxos.7.0.3.I7.9.bin) wijst.

```
N3K-C3548# install all nxos bootflash:nxos.7.0.3.I7.9.bin
Installer will perform compatibility check first. Please wait.
Installer is forced disruptive
Verifying image bootflash:/nxos.7.0.3.I7.9.bin for boot variable "nxos".
[####################] 100% -- SUCCESS
Verifying image type.
[####################] 100% -- SUCCESS
Preparing "nxos" version info using image bootflash:/nxos.7.0.3.I7.9.bin.
[####################] 100% -- SUCCESS
Preparing "bios" version info using image bootflash:/nxos.7.0.3.I7.9.bin.
[####################] 100% -- SUCCESS
Collecting "running" plugin(s) information.
[####################] 100% -- SUCCESS
Collecting plugin(s) information from "new" image.
[####################] 100% -- SUCCESS
[####################] 100% -- SUCCESS
Performing module support checks.
[####################] 100% -- SUCCESS
Notifying services about system upgrade.
[####################] 100% -- SUCCESS
Compatibility check is done:
Module bootable Impact Install-type Reason
------ -------- -------------- ------------ ------
     1 yes disruptive reset default upgrade is not hitless
```
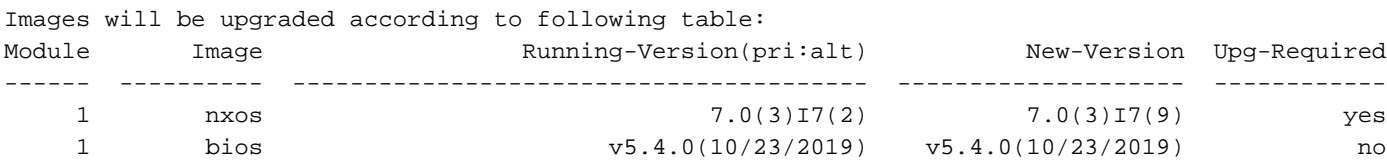

Switch will be reloaded for disruptive upgrade. Do you want to continue with the installation (y/n)? [n] **y** Install is in progress, please wait. Performing runtime checks. [####################] 100% -- SUCCESS Setting boot variables. [####################] 100% -- SUCCESS Performing configuration copy. [####################] 100% -- SUCCESS Module 1: Refreshing compact flash and upgrading bios/loader/bootrom. Warning: please do not remove or power off the module at this time. [####################] 100% -- SUCCESS

Finishing the upgrade, switch will reboot in 10 seconds.

#### Stap 4. Controleer de succesvolle NX-OS software-upgrade

Nadat de Nexus 3524 of 3548 switch opnieuw geladen is, controleert u of de upgrade succesvol was door de opdracht van de showmodule. De uitvoer van deze opdracht moet de gewenste doelrelease tonen. Hier wordt een voorbeeld hiervan getoond, waar de schakelaar met succes werd bijgewerkt naar NX-OS softwarerelease 7.0(3)I7(9).

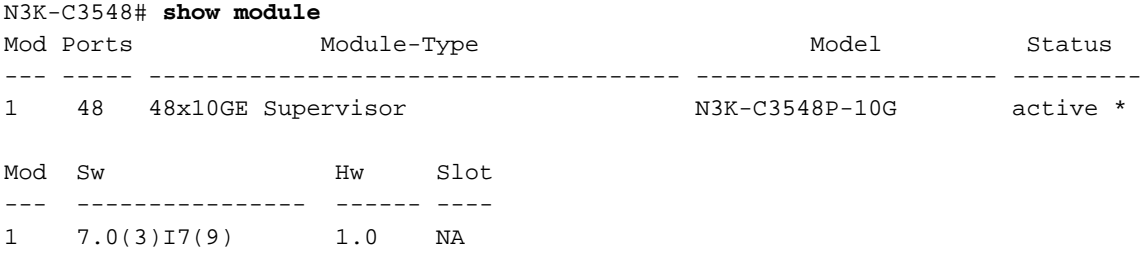

#### Stap 5. Verwijdert de Binaire beeldbestanden van de Bron release van Cisco Nexus-switch

Nadat u hebt geverifieerd dat de NX-OS software-upgrade van de bronrelease naar de doelrelease succesvol was, behoudt u de vrije ruimte op de flitser van de schakelaar door het verenigde binaire beeldbestand van de bronrelease te verwijderen uit de flitser van het apparaat. Dit kan met de wisser worden gedaan: {bestandsnaam} opdracht. Een voorbeeld hiervan wordt hier getoond, waar het NX-OS 7.0(3)I7(2) verenigd binair beeldbestand uit de flitser van de schakelaar wordt verwijderd.

N3K-C3548# **dir | include bin** 416939523 Nov 20 03:26:37 2020 nxos.7.0.3.I7.2.bin 459209441 Nov 20 03:43:38 2020 nxos.7.0.3.I7.9.bin N3K-C3548# **delete bootflash:nxos.7.0.3.I7.2.bin** Do you want to delete "/nxos.7.0.3.I7.2.bin" ? (yes/no/abort) [y] N3K-C3548# **dir | include bin** 459209441 Nov 20 03:43:38 2020 nxos.7.0.3.I7.9.bin

#### Stap 6. Start het initiële setup-scripts om het CoP-beleid opnieuw toe te passen

Start het eerste setup-script met de opdracht Setup. Voer het dialoogvenster voor de basisconfiguratie in door ja in te voeren. Neem vervolgens alle standaardopties in die worden weergegeven door herhaaldelijk op de toets ENTER te drukken totdat de CLI-prompt van NX-OS wordt teruggegeven.

Opmerking: Het uitvoeren van het eerste setup-script verandert de bestaande configuratie van de schakelaar niet. Het doel van het uitvoeren van het eerste setup-script is ervoor te zorgen dat de bijgewerkte configuratie van het CoPP (Control Plane Policing)-beleid in de actieve configuratie van de schakelaar aanwezig is. Het niet uitvoeren van deze stap kan leiden tot pakketverlies voor het verkeer met het besturingsplane.

Hier is een voorbeeld van.

N3K-C3548# **setup**

---- Basic System Configuration Dialog ----

This setup utility will guide you through the basic configuration of the system. Setup configures only enough connectivity for management of the system.

\*Note: setup is mainly used for configuring the system initially, when no configuration is present. So setup always assumes system defaults and not the current system configuration values.

Press Enter at anytime to skip a dialog. Use ctrl-c at anytime to skip the remaining dialogs.

Would you like to enter the basic configuration dialog (yes/no): **yes**

Create another login account (yes/no) [n]:

Configure read-only SNMP community string (yes/no) [n]:

Configure read-write SNMP community string (yes/no) [n]:

Enter the switch name :

Continue with Out-of-band (mgmt0) management configuration? (yes/no) [y]:

Mgmt0 IPv4 address :

Configure the default gateway? (yes/no) [y]:

IPv4 address of the default gateway :

Enable the telnet service? (yes/no) [n]:

Enable the ssh service? (yes/no) [y]:

Type of ssh key you would like to generate (dsa/rsa) :

Configure the ntp server? (yes/no) [n]:

```
 Configure default interface layer (L3/L2) [L2]:
   Configure default switchport interface state (shut/noshut) [noshut]:
   Configure CoPP System Policy Profile ( default / l2 / l3 ) [default]:
The following configuration will be applied:
  no telnet server enable
  system default switchport
  no system default switchport shutdown
  policy-map type control-plane copp-system-policy ( default )
Would you like to edit the configuration? (yes/no) [n]:
Use this configuration and save it? (yes/no) [y]:
MTC:Executing copp config
[########################################] 100%
Copy complete, now saving to disk (please wait)...
Copy complete.
```
# upgrade van NX-OS 7.x naar NX-OS 9.2(x)

In dit gedeelte van het document wordt beschreven hoe u een standaard verstorende NX-OS softwareupgrade kunt uitvoeren van een bronrelease in de hoofdrelease van NX-OS 7.x naar een doelrelease in de kleine release van NX-OS 9.2(x).

Opmerking: Een NX-OS-softwarefunctie naar een doelrelease in de NX-OS 9.2(x) licht release van een bronrelease in de belangrijke release van NX-OS 7.x vereist een verplichte tussentijdse upgrade naar 7.0(3)I7(6) of later voordat u een upgrade naar de gewenste doelrelease uitvoert. Cisco raadt het gebruik van 7.0(3)I7(9) aan als de softwarerelease voor deze tussentijdse upgrade.

Een voorbeeldstandaard ontwrichtende NX-OS softwarecoupgrade wordt uitgevoerd op een Cisco Nexus 3548-schakelaar van een bronrelease van 7.0(3)I7(2) naar een doelrelease van 9.2(4):

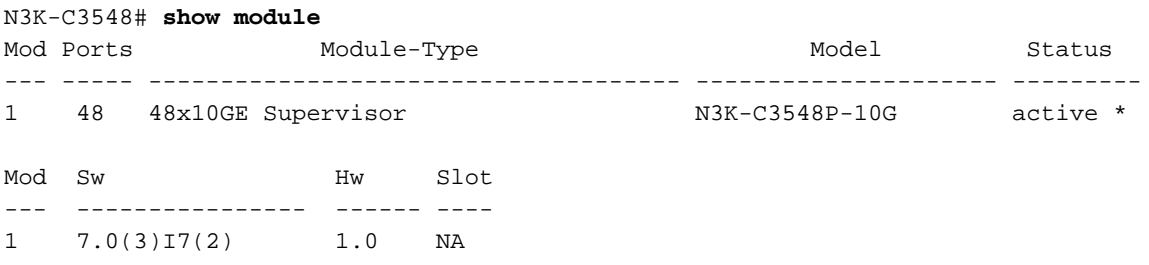

### Samenvatting van upgrade pad

Hier wordt een samenvatting gegeven van het upgradepad van een bronrelease in de belangrijke NX-OS 7.x naar een doelrelease in de kleine NX-OS 9.2(x)-release via een tussentijdse release van 7.0(3)I7(9):

7.x -> 7.0(3) $17(9)$  -> 9.2(x)

Opmerking: Binnen de belangrijke NX-OS 7.x-release ondersteunen Nexus 3524- en 3548

Series-switches alleen NX-OS 7.0(3)I7(2) of latere softwarereleases. Softwarerelease vóór 7.0(3)I7(2) (bijv. 7.0(3)I7(1), 7.0(3)I6(2), etc.) in de NX-OS 7.x belangrijke release wordt niet ondersteund op Nexus 3524- en 3548 Series-switches.

## Stap 1. upgrade van NX-OS 7.x naar NX-OS 7.0(3)I7(9)

Volg het gedeelte Upgrade van NX-OS 7.x naar NX-OS 7.x van dit document om een standaard verstorende NX-OS softwarerelease uit uw bronrelease naar een tussentijdse release van NX-OS softwarerelease 7.0(3)I7(9) uit te voeren. Dit is vereist om een upgrade naar een doelrelease in de NX-OS 9.2(x) kleine release succesvol te laten zijn.

### Stap 2. Downloadtoken

De software van NX-OS 9.2(x) gebruikt één enkel NX-OS binair beeldbestand (ook wel eengemaakt beeldbestand genoemd). U moet deze afbeelding naar uw lokale computer downloaden van de [website Software Download van Cisco](https://software.cisco.com/download/home). De specifieke stappen die u moet nemen om software te downloaden van de website van Cisco Software Download zijn buiten het bereik van dit document.

Opmerking: Als u upgrades uitvoert naar NX-OS softwarerelease 9.2(4), dient u de compacte NX-OS-softwareafbeelding te downloaden van [Cisco's website Software](https://software.cisco.com/download/home) [Download.](https://software.cisco.com/download/home) Wanneer u op de website bladert, selecteert u het model van de Nexusschakelaar waarmee u probeert de gewenste NX-OS softwarerelease te verbeteren en aan te passen. Zoek vervolgens de software afbeelding met "Compact Image" in de beschrijving en het woord "compact" in de bestandsnaam. Raadpleeg voor meer informatie het [gedeelte](/content/en/us/td/docs/switches/datacenter/nexus3548/sw/92x/upgrade/guide/b-cisco-nexus-3500-software-upgrade-downgrade-guide-92x/b-cisco-nexus-3500-software-upgrade-downgrade-guide-92x_chapter_01.html#id_61530) ["Compacte NX-OS Software Images on Cisco's Software Download Web" van de Cisco](/content/en/us/td/docs/switches/datacenter/nexus3548/sw/92x/upgrade/guide/b-cisco-nexus-3500-software-upgrade-downgrade-guide-92x/b-cisco-nexus-3500-software-upgrade-downgrade-guide-92x_chapter_01.html#id_61530) [Nexus 3500 Series NX-OS software upgrade en downgrade Guide, release 7.x document.](/content/en/us/td/docs/switches/datacenter/nexus3548/sw/92x/upgrade/guide/b-cisco-nexus-3500-software-upgrade-downgrade-guide-92x/b-cisco-nexus-3500-software-upgrade-downgrade-guide-92x_chapter_01.html#id_61530)

### Stap 3. Kopieer de doelrelease naar Cisco Nexus en switch via de compacte beeldprocedure via **SCP**

Opmerking: Nexus 3524 en 3548 Series-switches met een modelnummer dat eindigt in -XL hoeven de compacte beeldprocedure niet via SCP uit te voeren. Deze modellen hebben voldoende flitsruimte om de volledige, niet-gecompacte NX-OS softwarerelease verenigd binair beeldbestand op te slaan. Breng het volledige, niet-gecomprimeerde NX-OS softwarerelease verenigd binair beeldbestand over naar de Nexus-switch met behulp van uw protocol voor bestandsoverdracht van keuze (bijvoorbeeld FTP, SFTP, SCP, TFTP, etc.) en ga verder met de volgende stap van deze procedure.

Kopieer het verenigde binaire beeldbestand van de doelrelease naar de Nexus 3524 of 3548 Series-switch die u wilt verstoren door de NX-OS compacte beeldprocedure via SCP uit te voeren. Raadpleeg voor meer informatie over deze procedure de [documenten Nexus 3000, 3100 en 3500](https://www.cisco.com/c/nl_nl/support/docs/switches/nexus-3000-series-switches/215781-nexus-3000-3100-and-3500-nx-os-compact.html) [NX-OS compacte beeldprocedure](https://www.cisco.com/c/nl_nl/support/docs/switches/nexus-3000-series-switches/215781-nexus-3000-3100-and-3500-nx-os-compact.html)

Opmerking: Om de NX-OS compacte beeldprocedure te kunnen uitvoeren en de bestandsgrootte van het verenigde NX-OS beeldbestand te beperken, verandert de MD5 en SHA512-checksum van de binaire beeldbestanden van NX-OS en is anders dan het checksum van de MD5/SHA512 dat op de website van Cisco's Software Download wordt

gepubliceerd. Dit is verwacht gedrag en wijst niet op een probleem. Ga door met een NX-OS software upgrade in dit scenario.

Dit voorbeeld toont aan hoe de software NX-OS 9.2(4) het verenigde binaire beeldbestand moet kopiëren door de Compacte Beeldprocedure (gedenoteerd door het compacte sleutelwoord) via SCP (Secure Kopie Protocol) van een SCP server 192.0.2.100 bereikbaar via het VRF.

N3K-C3548# **dir | include bin** 459209441 Nov 20 03:43:38 2020 nxos.7.0.3.I7.9.bin N3K-C3548# **copy scp://username@192.0.2.100/nxos.9.2.4.bin bootflash: compact vrf management** The authenticity of host '192.0.2.100 (192.0.2.100)' can't be established. ECDSA key fingerprint is SHA256:TwkQiylhtFDFPPwqh3U2Oq9ugrDuTQ50bB3boV5DkXM. Are you sure you want to continue connecting (yes/no)? **yes** Warning: Permanently added '192.0.2.100' (ECDSA) to the list of known hosts. username@192.0.2.100's password: nxos.9.2.4.bin 100% 1278MB 3.0MB/s 07:09 Copy complete, now saving to disk (please wait)... Copy complete. N3K-C3548# **dir | include bin** 459209441 Nov 20 03:43:38 2020 nxos.7.0.3.I7.9.bin 530509806 Nov 20 04:30:47 2020 nxos.9.2.4.bin

#### Stap 5. upgrade van NX-OS-software via installatie van alle opdracht.

Begin met een standaard verstorende NX-OS software upgrade door de installatie van alle opdracht. Deze opdracht vereist dat de nxos parameter wordt doorgegeven in het absolute bestandspad van het verenigde NX-OS beeldbestand dat overeenkomt met de doelrelease.

Dit voorbeeld toont de installatie al opdracht waar de nxos parameter naar het absolute pad van het verenigde binaire beeldbestand NX-OS 9.2(4) wijst (bootflash:nxos.9.2.4.bin).

```
N3K-C3548# install all nxos bootflash:nxos.9.2.4.bin
Installer will perform compatibility check first. Please wait.
Installer is forced disruptive
Verifying image bootflash:/nxos.9.2.4.bin for boot variable "nxos".
[####################] 100% -- SUCCESS
Verifying image type.
[####################] 100% -- SUCCESS
[## ] 5% -- SUCCESS
Preparing "nxos" version info using image bootflash:/nxos.9.2.4.bin.
[####################] 100% -- SUCCESS
Preparing "bios" version info using image bootflash:/nxos.9.2.4.bin.
[####################] 100% -- SUCCESS
Collecting "running" plugin(s) information.
[####################] 100% -- SUCCESS
Collecting plugin(s) information from "new" image.
[####################] 100% -- SUCCESS
[####################] 100% -- SUCCESS
```
Performing module support checks.

[####################] 100% -- SUCCESS

Notifying services about system upgrade. [####################] 100% -- SUCCESS

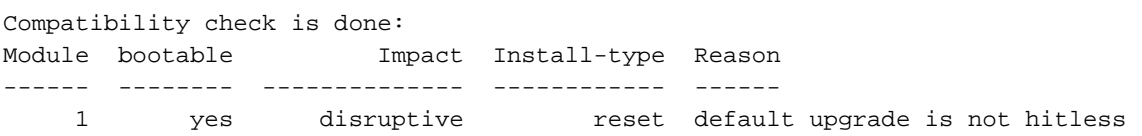

Images will be upgraded according to following table: Module Image Running-Version(pri:alt) New-Version Upg-Required ------ ---------- ---------------------------------------- -------------------- ------------ 1 nxos 7.0(3)I7(9) 9.2(4) yes 1 bios v5.4.0(10/23/2019) v5.3.0(06/08/2019) no

Switch will be reloaded for disruptive upgrade. Do you want to continue with the installation (y/n)? [n] **y**

Install is in progress, please wait.

Performing runtime checks. [####################] 100% -- SUCCESS

Setting boot variables. [####################] 100% -- SUCCESS

Performing configuration copy. [####################] 100% -- SUCCESS

Module 1: Refreshing compact flash and upgrading bios/loader/bootrom. Warning: please do not remove or power off the module at this time. [####################] 100% -- SUCCESS

Finishing the upgrade, switch will reboot in 10 seconds.

#### Stap 6. Controleer de succesvolle NX-OS software-upgrade

Nadat de Nexus 3524 of 3548 switch opnieuw geladen is, controleert u of de upgrade succesvol was door de opdracht van de showmodule. De uitvoer van deze opdracht moet de gewenste doelrelease tonen. Hier wordt een voorbeeld hiervan getoond, waar de schakelaar met succes werd bijgewerkt naar NX-OS softwarerelease 9.2(4).

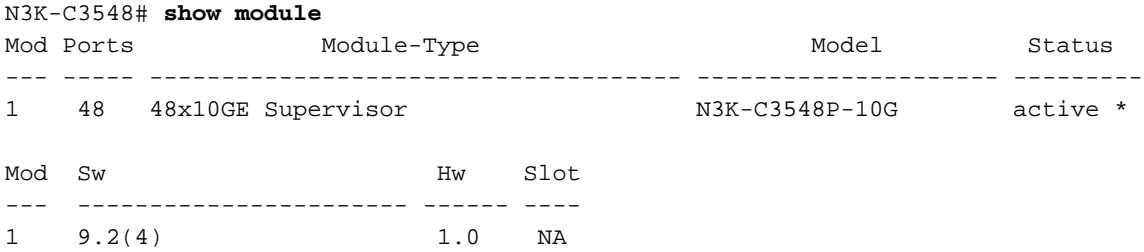

#### Stap 7. Verwijdert Binaire beeldbestanden van de middelste release uit Cisco Nexus-switch

Nadat u hebt geverifieerd dat de NX-OS softwarefunctie van de tussentijdse release naar de doelrelease succesvol was, behoudt u de vrije ruimte op de flitser van de switch door het uniforme beeldbestand van de intermediaire release te verwijderen uit de flitser van het apparaat. Dit kan met de wisser worden gedaan: {bestandsnaam} opdracht. Een voorbeeld hiervan wordt hier getoond, waar het NX-OS 7.0(3)I7(9) verenigd binair beeldbestand uit de flitser van de schakelaar wordt verwijderd.

N3K-C3548# **dir | include bin** 459209441 Nov 20 03:43:38 2020 nxos.7.0.3.I7.9.bin 530509806 Nov 20 04:30:47 2020 nxos.9.2.4.bin N3K-C3548# **delete bootflash:nxos.7.0.3.I7.9.bin** Do you want to delete "/nxos.7.0.3.I7.9.bin" ? (yes/no/abort) [y] N3K-C3548# **dir | include bin** 530509806 Nov 20 04:30:47 2020 nxos.9.2.4.bin

#### Stap 8. Start het initiële setup-scripts om het CoP-beleid opnieuw toe te passen

Start het eerste setup-script met de opdracht Setup. Voer het dialoogvenster voor de basisconfiguratie in door ja in te voeren. Neem vervolgens alle standaardopties in die worden weergegeven door herhaaldelijk op de toets ENTER te drukken totdat de CLI-prompt van NX-OS wordt teruggegeven.

Opmerking: Het uitvoeren van het eerste setup-script verandert de bestaande configuratie van de schakelaar niet. Het doel van het uitvoeren van het eerste setup-script is ervoor te zorgen dat de bijgewerkte configuratie van het CoPP (Control Plane Policing)-beleid in de actieve configuratie van de schakelaar aanwezig is. Het niet uitvoeren van deze stap kan leiden tot pakketverlies voor het verkeer met het besturingsplane.

Hier is een voorbeeld van.

```
N3K-C3548# setup
          ---- Basic System Configuration Dialog ----
This setup utility will guide you through the basic configuration of
the system. Setup configures only enough connectivity for management
of the system.
*Note: setup is mainly used for configuring the system initially,
when no configuration is present. So setup always assumes system
defaults and not the current system configuration values.
Press Enter at anytime to skip a dialog. Use ctrl-c at anytime
to skip the remaining dialogs.
Would you like to enter the basic configuration dialog (yes/no): yes
```
Create another login account (yes/no) [n]:

Configure read-only SNMP community string (yes/no) [n]:

```
 Configure read-write SNMP community string (yes/no) [n]:
   Enter the switch name :
   Continue with Out-of-band (mgmt0) management configuration? (yes/no) [y]:
     Mgmt0 IPv4 address :
   Configure the default gateway? (yes/no) [y]:
     IPv4 address of the default gateway :
   Enable the telnet service? (yes/no) [n]:
  Enable the ssh service? (yes/no) [y]:
     Type of ssh key you would like to generate (dsa/rsa) :
   Configure the ntp server? (yes/no) [n]:
   Configure default interface layer (L3/L2) [L2]:
   Configure default switchport interface state (shut/noshut) [noshut]:
   Configure CoPP System Policy Profile ( default / l2 / l3 ) [default]:
The following configuration will be applied:
   no telnet server enable
   system default switchport
  no system default switchport shutdown
   policy-map type control-plane copp-system-policy ( default )
Would you like to edit the configuration? (yes/no) [n]:
Use this configuration and save it? (yes/no) [y]:
MTC:Executing copp config
[########################################] 100%
Copy complete, now saving to disk (please wait)...
Copy complete.
```
# upgrade van NX-OS 7.x naar NX-OS 9.3(x)

In dit gedeelte van het document wordt beschreven hoe u een standaard verstorende NX-OS softwareupgrade kunt uitvoeren van een bronrelease in de hoofdrelease van NX-OS 7.x naar een doelrelease in de kleine release van NX-OS 9.3(x).

Opmerking: Een NX-OS-softwarefunctie naar een doelrelease in de NX-OS 9.3(x) licht release van een bronrelease in de belangrijke release van NX-OS 7.x vereist een verplichte tussentijdse upgrade naar 7.0(3)I7(8) of later voordat u een upgrade naar de gewenste doelrelease uitvoert. Cisco raadt het gebruik van 7.0(3)I7(9) aan als de softwarerelease voor deze tussentijdse upgrade.

Een voorbeeldstandaard ontwrichtende NX-OS softwarecoupgrade wordt uitgevoerd op een Cisco Nexus 3548-schakelaar van een bronrelease van 7.0(3)I7(2) naar een doelrelease van 9.3(6):

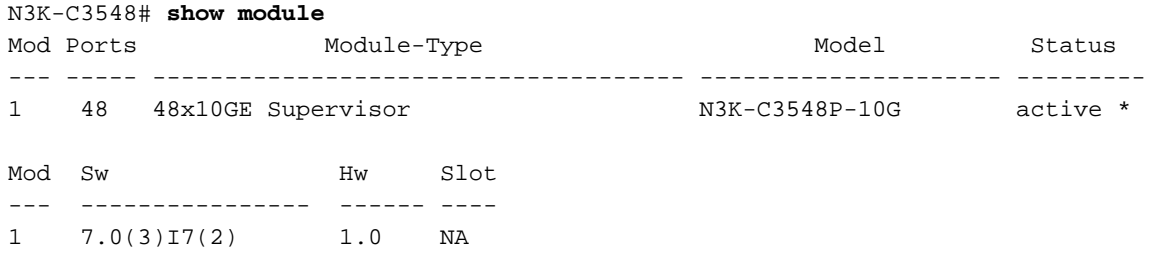

### Samenvatting van upgrade pad

Hier wordt een samenvatting gegeven van het upgradepad van een bronrelease in de belangrijke NX-OS 7.x naar een doelrelease in de kleine NX-OS 9.3(x)-release via een tussentijdse release van 7.0(3)I7(9):

# 7.x -> 7.0(3) $17(9)$  -> 9.3(x)

Opmerking: Binnen de belangrijke NX-OS 7.x-release ondersteunen Nexus 3524- en 3548 Series-switches alleen NX-OS 7.0(3)I7(2) of latere softwarereleases. Softwarerelease vóór 7.0(3)I7(2) (bijv. 7.0(3)I7(1), 7.0(3)I6(2), etc.) in de NX-OS 7.x belangrijke release wordt niet ondersteund op Nexus 3524- en 3548 Series-switches.

# Stap 1. upgrade van NX-OS 7.x naar NX-OS 7.0(3)I7(9)

Volg het gedeelte Upgrade van NX-OS 7.x naar NX-OS 7.x van dit document om een standaard verstorende NX-OS softwarerelease uit uw bronrelease naar een tussentijdse release van NX-OS softwarerelease 7.0(3)I7(9) uit te voeren. Dit is vereist om een upgrade naar een doelrelease in de NX-OS 9.3(x) kleine release succesvol te laten zijn.

### Stap 2. Downloadtoken

NX-OS 9.3(x) software gebruikt één NX-OS binair beeldbestand (soms herkend als een verenigd beeldbestand). U moet deze afbeelding naar uw lokale computer downloaden van de [website](https://software.cisco.com/download/home) [Software Download van Cisco.](https://software.cisco.com/download/home) De specifieke stappen die u moet nemen om software te downloaden van de website van Cisco Software Download zijn buiten het bereik van dit document.

Opmerking: Als u een upgrade uitvoert naar NX-OS softwarerelease 9.3(4) of hoger, moet u de compacte NX-OS-softwareafbeelding downloaden van [Cisco's Software Download](https://software.cisco.com/download/home) [website.](https://software.cisco.com/download/home) Wanneer u op de website bladert, selecteert u het model van de Nexus-schakelaar waarmee u probeert de gewenste NX-OS softwarerelease te verbeteren en aan te passen. Zoek vervolgens de software afbeelding met "Compact Image" in de beschrijving en het woord "compact" in de bestandsnaam. Raadpleeg voor meer informatie het [gedeelte](/content/en/us/td/docs/switches/datacenter/nexus3548/sw/93x/upgrade/guide/b-cisco-nexus-3500-software-upgrade-downgrade-guide-93x/b-cisco-nexus-3500-software-upgrade-downgrade-guide-93x_chapter_01.html#id_61530) ["Compacte NX-OS Software Images on Cisco's Software Download Web" van de Cisco](/content/en/us/td/docs/switches/datacenter/nexus3548/sw/93x/upgrade/guide/b-cisco-nexus-3500-software-upgrade-downgrade-guide-93x/b-cisco-nexus-3500-software-upgrade-downgrade-guide-93x_chapter_01.html#id_61530) [Nexus 3500 Series NX-OS software upgrade en downgrade Guide, release 7.x document.](/content/en/us/td/docs/switches/datacenter/nexus3548/sw/93x/upgrade/guide/b-cisco-nexus-3500-software-upgrade-downgrade-guide-93x/b-cisco-nexus-3500-software-upgrade-downgrade-guide-93x_chapter_01.html#id_61530)

### Stap 3. Kopieer de doelrelease naar Cisco Nexus en switch via de compacte beeldprocedure via **SCP**

hoeven de compacte beeldprocedure niet via SCP uit te voeren. Deze modellen hebben voldoende flitsruimte om de volledige, niet-gecompacte NX-OS softwarerelease verenigd binair beeldbestand op te slaan. Breng het volledige, niet-gecomprimeerde NX-OS softwarerelease verenigd binair beeldbestand over naar de Nexus-switch met behulp van uw protocol voor bestandsoverdracht van keuze (bijvoorbeeld FTP, SFTP, SCP, TFTP, etc.) en ga verder met de volgende stap van deze procedure.

Kopieer het verenigde binaire beeldbestand van de doelrelease naar de Nexus 3524 of 3548 Series-switch die u wilt verstoren door de NX-OS compacte beeldprocedure via SCP uit te voeren. Raadpleeg voor meer informatie over deze procedure de [documenten Nexus 3000, 3100 en 3500](https://www.cisco.com/c/nl_nl/support/docs/switches/nexus-3000-series-switches/215781-nexus-3000-3100-and-3500-nx-os-compact.html) [NX-OS compacte beeldprocedure](https://www.cisco.com/c/nl_nl/support/docs/switches/nexus-3000-series-switches/215781-nexus-3000-3100-and-3500-nx-os-compact.html)

Opmerking: Om de NX-OS compacte beeldprocedure te kunnen uitvoeren en de bestandsgrootte van het verenigde NX-OS beeldbestand te beperken, verandert de MD5 en SHA512-checksum van de binaire beeldbestanden van NX-OS en is anders dan het checksum van de MD5/SHA512 dat op de website van Cisco's Software Download wordt gepubliceerd. Dit is verwacht gedrag en wijst niet op een probleem. Ga door met een NX-OS software upgrade in dit scenario.

Dit voorbeeld toont aan hoe de software NX-OS 9.3(6) het verenigde binaire beeldbestand moet kopiëren door de Compacte Beeldprocedure (gedenoteerd door het compacte sleutelwoord) via SCP (Secure Kopie Protocol) van een SCP server 192.0.2.100 bereikbaar via het VRF.

```
N3K-C3548# dir | include bin
  459209441 Nov 19 23:44:19 2020 nxos.7.0.3.I7.9.bin
N3K-C3548# copy scp://username@192.0.2.100/nxos.9.3.6.bin bootflash: compact vrf management
The authenticity of host '192.0.2.100 (192.0.2.100)' can't be established.
ECDSA key fingerprint is SHA256:TwkQiylhtFDFPPwqh3U2Oq9ugrDuTQ50bB3boV5DkXM.
Are you sure you want to continue connecting (yes/no)? yes
Warning: Permanently added '192.0.2.100' (ECDSA) to the list of known hosts.
username@192.0.2.100's password:
nxos.9.3.6.bin 100% 1882MB 3.1MB/s 10:09
Copy complete, now saving to disk (please wait)...
Copy complete.
N3K-C3548# dir | include bin
  459209441 Nov 19 23:44:19 2020 nxos.7.0.3.I7.9.bin
   671643688 Nov 20 00:47:00 2020 nxos.9.3.6.bin
```
#### Stap 4. upgrade van NX-OS-software via installatie van alle opdracht

Begin met een standaard verstorende NX-OS software upgrade door de installatie van alle opdracht. Deze opdracht vereist dat de nxos parameter wordt doorgegeven in het absolute bestandspad van het verenigde NX-OS beeldbestand dat overeenkomt met de doelrelease.

Dit voorbeeld toont de installatie al opdracht waar de nxos parameter naar het absolute bestandspad van het verenigde binaire beeldbestand NX-OS 9.3(6) bootflitser:nxos.9.3.6.bin) wijst.

Verifying image bootflash:/nxos.9.3.6.bin for boot variable "nxos". [####################] 100% -- SUCCESS

Verifying image type. [####################] 100% -- SUCCESS

Preparing "nxos" version info using image bootflash:/nxos.9.3.6.bin. [####################] 100% -- SUCCESS

Preparing "bios" version info using image bootflash:/nxos.9.3.6.bin. [####################] 100% -- SUCCESS

Collecting "running" plugin(s) information. [####################] 100% -- SUCCESS

Collecting plugin(s) information from "new" image. [####################] 100% -- SUCCESS

Performing module support checks. [####################] 100% -- SUCCESS

Notifying services about system upgrade. [####################] 100% -- SUCCESS

Compatibility check is done: Module bootable Impact Install-type Reason ------ -------- -------------- ------------ ------ 1 yes disruptive reset default upgrade is not hitless

Images will be upgraded according to following table: Module Image Running-Version(pri:alt) New-Version Upg-Required ------ ---------- ---------------------------------------- -------------------- ------------ 1 nxos 7.0(3)I7(9) 9.3(6) yes 1 bios v5.4.0(10/23/2019) v5.4.0(10/23/2019) no

Switch will be reloaded for disruptive upgrade. Do you want to continue with the installation (y/n)? [n] **y**

Install is in progress, please wait.

Performing runtime checks. [####################] 100% -- SUCCESS

Setting boot variables. [####################] 100% -- SUCCESS

Performing configuration copy. [####################] 100% -- SUCCESS

Module 1: Refreshing compact flash and upgrading bios/loader/bootrom. Warning: please do not remove or power off the module at this time. [####################] 100% -- SUCCESS

Finishing the upgrade, switch will reboot in 10 seconds.

#### Stap 6. Controleer de succesvolle NX-OS software-upgrade

Nadat de Nexus 3524 of 3548 switch opnieuw geladen is, controleert u of de upgrade succesvol was door de opdracht van de showmodule. De uitvoer van deze opdracht moet de gewenste doelrelease tonen. Hier wordt een voorbeeld hiervan getoond, waar de schakelaar met succes werd bijgewerkt naar NX-OS softwarerelease 9.3(6).

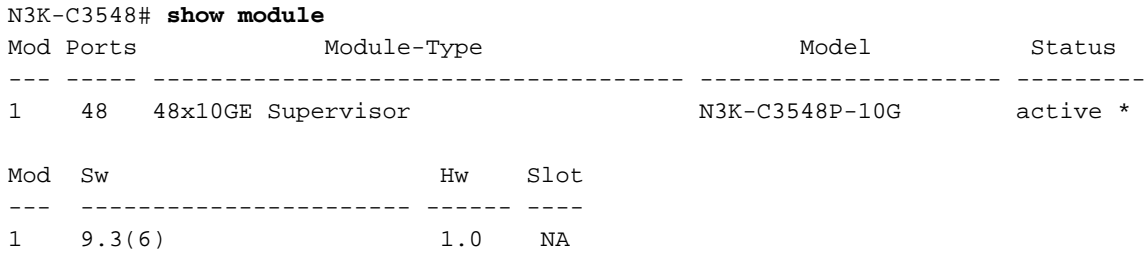

### Stap 7. Verwijdert Binaire beeldbestanden van de middelste release uit Cisco Nexus-switch

Nadat u hebt geverifieerd dat de NX-OS software-upgrade van de tussentijdse release naar de doelrelease succesvol was, behoudt u de vrije ruimte op de flitser van de switch door het verenigde binaire beeldbestand van de intermediaire release te verwijderen uit de flitser van het apparaat. Dit kan met de wisser worden gedaan: {bestandsnaam} opdracht. Een voorbeeld hiervan wordt hier getoond, waar het NX-OS 7.0(3)I7(9) verenigd binair beeldbestand uit de flitser van de schakelaar wordt verwijderd.

N3K-C3548# **dir | include bin** 459209441 Nov 19 23:44:19 2020 nxos.7.0.3.I7.9.bin 671643688 Nov 20 00:47:00 2020 nxos.9.3.6.bin N3K-C3548# **delete bootflash:nxos.7.0.3.I7.9.bin** Do you want to delete "/nxos.7.0.3.I7.9.bin" ? (yes/no/abort) [y] N3K-C3548# **dir | include bin** 671643688 Nov 20 00:47:00 2020 nxos.9.3.6.bin

#### Stap 8. Start het initiële setup-scripts om het CoP-beleid opnieuw toe te passen

Start het eerste setup-script met de opdracht Setup. Voer het dialoogvenster voor de basisconfiguratie in door ja in te voeren. Neem vervolgens alle standaardopties in die worden weergegeven door herhaaldelijk op de toets ENTER te drukken totdat de CLI-prompt van NX-OS wordt teruggegeven.

Opmerking: Het uitvoeren van het eerste setup-script verandert de bestaande configuratie van de schakelaar niet. Het doel van het uitvoeren van het eerste setup-script is ervoor te zorgen dat de bijgewerkte configuratie van het CoPP (Control Plane Policing)-beleid in de actieve configuratie van de schakelaar aanwezig is. Het niet uitvoeren van deze stap kan leiden tot pakketverlies voor het verkeer met het besturingsplane.

Hier is een voorbeeld van.

N3K-C3548# **setup**

---- Basic System Configuration Dialog ----

This setup utility will guide you through the basic configuration of the system. Setup configures only enough connectivity for management of the system. \*Note: setup is mainly used for configuring the system initially, when no configuration is present. So setup always assumes system defaults and not the current system configuration values. Press Enter at anytime to skip a dialog. Use ctrl-c at anytime to skip the remaining dialogs. Would you like to enter the basic configuration dialog (yes/no): **yes** Create another login account (yes/no) [n]: Configure read-only SNMP community string (yes/no) [n]: Configure read-write SNMP community string (yes/no) [n]: Enter the switch name : Continue with Out-of-band (mgmt0) management configuration? (yes/no) [y]: Mgmt0 IPv4 address : Configure the default gateway? (yes/no) [y]: IPv4 address of the default gateway : Enable the telnet service? (yes/no) [n]: Enable the ssh service? ( $yes/no)$  [y]: Type of ssh key you would like to generate (dsa/rsa) : Configure the ntp server? (yes/no) [n]: Configure default interface layer (L3/L2) [L2]: Configure default switchport interface state (shut/noshut) [noshut]: Configure CoPP System Policy Profile ( default / l2 / l3 ) [default]: The following configuration will be applied: no telnet server enable system default switchport no system default switchport shutdown policy-map type control-plane copp-system-policy ( default ) Would you like to edit the configuration? (yes/no) [n]: Use this configuration and save it? ( $yes/no)$  [y]: MTC:Executing copp config [########################################] 100% Copy complete, now saving to disk (please wait)... Copy complete.

# upgrade van NX-OS 9.2(x) naar NX-OS 9.3(x)

In dit gedeelte van het document wordt beschreven hoe een standaard ontwrichtende NX-OS

softwareupgrade moet worden uitgevoerd vanaf een bronrelease in de NX-OS 9.2(x) kleine release naar een doelrelease in de NX-OS 9.2(x) kleine release.

Een voorbeeldstandaard verstorende NX-OS softwareupgrade wordt uitgevoerd op een Cisco Nexus 3548-schakelaar van een bronrelease van 9.2(1) naar een doelrelease van 9.2(4):

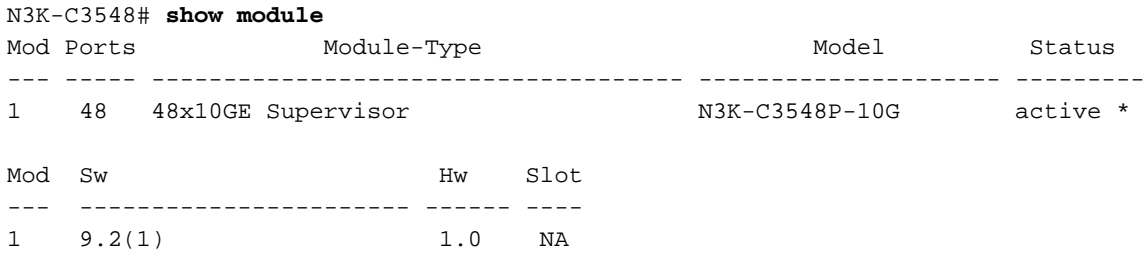

### Samenvatting van upgrade pad

Er wordt hier een samenvatting gegeven van het upgradepad van een bronrelease in de NX-OS 9.2(x) kleine release naar een doelrelease in de NX-OS 9.2(x) kleine release:

## $9.2(x) \rightarrow 9.2(x)$

### Stap 1. Download Target release van Cisco Software Download

De software van NX-OS 9.2(x) gebruikt één enkel NX-OS binair beeldbestand (ook wel eengemaakt beeldbestand genoemd). U moet deze afbeelding naar uw lokale computer downloaden van de [website Software Download van Cisco](https://software.cisco.com/download/home). De specifieke stappen die u moet nemen om software te downloaden van de website van Cisco Software Download zijn buiten het bereik van dit document.

Opmerking: Als u upgrades uitvoert naar NX-OS softwarerelease 9.2(4), dient u de compacte NX-OS-softwareafbeelding te downloaden van [Cisco's website Software](https://software.cisco.com/download/home) [Download.](https://software.cisco.com/download/home) Wanneer u op de website bladert, selecteert u het model van de Nexusschakelaar waarmee u probeert de gewenste NX-OS softwarerelease te verbeteren en aan te passen. Zoek vervolgens de software afbeelding met "Compact Image" in de beschrijving en het woord "compact" in de bestandsnaam. Raadpleeg voor meer informatie het [gedeelte](/content/en/us/td/docs/switches/datacenter/nexus3548/sw/92x/upgrade/guide/b-cisco-nexus-3500-software-upgrade-downgrade-guide-92x/b-cisco-nexus-3500-software-upgrade-downgrade-guide-92x_chapter_01.html#id_61530) ["Compacte NX-OS Software Images on Cisco's Software Download Web" van de Cisco](/content/en/us/td/docs/switches/datacenter/nexus3548/sw/92x/upgrade/guide/b-cisco-nexus-3500-software-upgrade-downgrade-guide-92x/b-cisco-nexus-3500-software-upgrade-downgrade-guide-92x_chapter_01.html#id_61530) [Nexus 3500 Series NX-OS software upgrade en downgrade Guide, release 7.x document.](/content/en/us/td/docs/switches/datacenter/nexus3548/sw/92x/upgrade/guide/b-cisco-nexus-3500-software-upgrade-downgrade-guide-92x/b-cisco-nexus-3500-software-upgrade-downgrade-guide-92x_chapter_01.html#id_61530)

### Stap 2. Kopieer de doelrelease naar Cisco Nexus en switch via de compacte beeldprocedure via **SCP**

Opmerking: Nexus 3524 en 3548 Series-switches met een modelnummer dat eindigt in -XL hoeven de compacte beeldprocedure niet via SCP uit te voeren. Deze modellen hebben voldoende flitsruimte om de volledige, niet-gecompacte NX-OS softwarerelease verenigd binair beeldbestand op te slaan. Breng het volledige, niet-gecomprimeerde NX-OS softwarerelease verenigd binair beeldbestand over naar de Nexus-switch met behulp van uw protocol voor bestandsoverdracht van keuze (bijvoorbeeld FTP, SFTP, SCP, TFTP, etc.) en ga verder met de volgende stap van deze procedure.

Kopieer het verenigde binaire beeldbestand van de doelrelease naar de Nexus 3524 of 3548 Series-switch die u wilt verstoren door de NX-OS compacte beeldprocedure via SCP uit te voeren. Raadpleeg voor meer informatie over deze procedure de [documenten Nexus 3000, 3100 en 3500](https://www.cisco.com/c/nl_nl/support/docs/switches/nexus-3000-series-switches/215781-nexus-3000-3100-and-3500-nx-os-compact.html) [NX-OS compacte beeldprocedure](https://www.cisco.com/c/nl_nl/support/docs/switches/nexus-3000-series-switches/215781-nexus-3000-3100-and-3500-nx-os-compact.html)

Opmerking: Om de NX-OS compacte beeldprocedure te kunnen uitvoeren en de bestandsgrootte van het verenigde NX-OS beeldbestand te beperken, verandert de MD5 en SHA512-checksum van de binaire beeldbestanden van NX-OS en is anders dan het checksum van de MD5/SHA512 dat op de website van Cisco's Software Download wordt gepubliceerd. Dit is verwacht gedrag en wijst niet op een probleem. Ga door met een NX-OS software upgrade in dit scenario.

Dit voorbeeld toont aan hoe de software NX-OS 9.2(4) het verenigde binaire beeldbestand moet kopiëren door de Compacte Beeldprocedure (gedenoteerd door het compacte sleutelwoord) via SCP (Secure Kopie Protocol) van een SCP server 192.0.2.100 bereikbaar via het VRF.

N3K-C3548# **dir | include bin** 512339094 Nov 20 16:58:21 2020 nxos.9.2.1.bin N3K-C3548# **copy scp://username@192.0.2.100/nxos.9.2.4.bin bootflash: compact vrf management** The authenticity of host '192.0.2.100 (192.0.2.100)' can't be established. ECDSA key fingerprint is SHA256:TwkQiylhtFDFPPwqh3U2Oq9ugrDuTQ50bB3boV5DkXM. Are you sure you want to continue connecting (yes/no)? **yes** Warning: Permanently added '192.0.2.100' (ECDSA) to the list of known hosts. username@192.0.2.100's password: nxos.9.2.4.bin 100% 1278MB 3.9MB/s 05:31 Copy complete, now saving to disk (please wait)... Copy complete. N3K-C3548# **dir | include bin** 512339094 Nov 20 16:58:21 2020 nxos.9.2.1.bin 530509806 Nov 23 18:58:45 2020 nxos.9.2.4.bin

#### Stap 3. upgrade van NX-OS-software via installatie van alle opdracht.

Begin met een standaard verstorende NX-OS software upgrade door de installatie van alle opdracht. Deze opdracht vereist dat de nxos parameter wordt doorgegeven in het absolute bestandspad van het verenigde NX-OS beeldbestand dat overeenkomt met de doelrelease.

Dit voorbeeld toont de installatie al opdracht waar de nxos parameter naar het absolute pad van het verenigde binaire beeldbestand NX-OS 9.2(4) wijst (bootflash:nxos.9.2.4.bin).

N3K-C3548# **install all nxos bootflash:nxos.9.2.4.bin** Installer will perform compatibility check first. Please wait. Installer is forced disruptive Verifying image bootflash:/nxos.9.2.4.bin for boot variable "nxos". [####################] 100% -- SUCCESS Verifying image type. [####################] 100% -- SUCCESS Preparing "nxos" version info using image bootflash:/nxos.9.2.4.bin. [####################] 100% -- SUCCESS Preparing "bios" version info using image bootflash:/nxos.9.2.4.bin.

```
[####################] 100% -- SUCCESS
Collecting "running" plugin(s) information.
[####################] 100% -- SUCCESS
Collecting plugin(s) information from "new" image.
[####################] 100% -- SUCCESS
[####################] 100% -- SUCCESS
Performing module support checks.
[####################] 100% -- SUCCESS
Notifying services about system upgrade.
[####################] 100% -- SUCCESS
Compatibility check is done:
Module bootable Impact Install-type Reason
------ -------- -------------- ------------ ------
     1 yes disruptive reset default upgrade is not hitless
Images will be upgraded according to following table:
Module Image Running-Version(pri:alt) New-Version Upg-Required
------ ---------- ---------------------------------------- -------------------- ------------
     1 nxos 9.2(1) 9.2(4) yes
     1 bios v5.4.0(10/23/2019) v5.3.0(06/08/2019) no
Switch will be reloaded for disruptive upgrade.
Do you want to continue with the installation (y/n)? [n] y
Install is in progress, please wait.
Performing runtime checks.
[####################] 100% -- SUCCESS
Setting boot variables.
[####################] 100% -- SUCCESS
Performing configuration copy.
[####################] 100% -- SUCCESS
Module 1: Refreshing compact flash and upgrading bios/loader/bootrom.
Warning: please do not remove or power off the module at this time.
[####################] 100% -- SUCCESS
```
Finishing the upgrade, switch will reboot in 10 seconds.

#### Stap 4. Controleer de succesvolle NX-OS software-upgrade.

Nadat de Nexus 3524 of 3548 switch opnieuw geladen is, controleert u of de upgrade succesvol was door de opdracht van de showmodule. De uitvoer van deze opdracht moet de gewenste doelrelease tonen. Hier wordt een voorbeeld hiervan getoond, waar de schakelaar met succes werd bijgewerkt naar NX-OS softwarerelease 9.2(4).

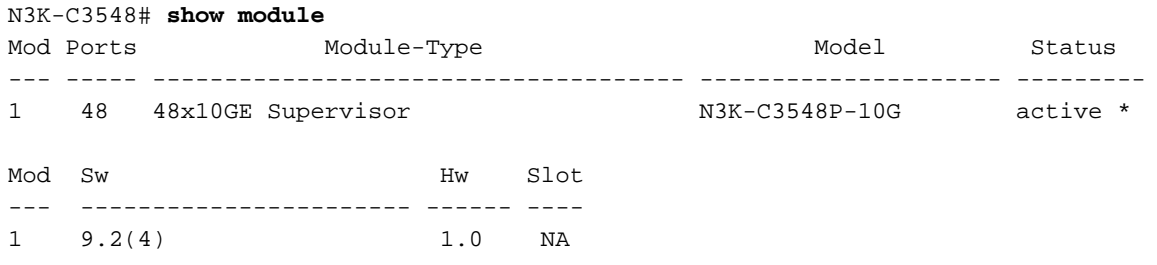

#### Stap 5. Verwijdert de Binaire beeldbestanden van de Bron release van Cisco Nexus-switch.

Nadat u hebt geverifieerd dat de NX-OS software-upgrade van de bronrelease naar de doelrelease succesvol was, behoudt u de vrije ruimte op de flitser van de schakelaar door het verenigde binaire beeldbestand van de bronrelease te verwijderen uit de flitser van het apparaat. Dit kan met de wisser worden gedaan: {bestandsnaam} opdracht. Een voorbeeld hiervan wordt hier getoond, waar het binaire beeldbestand NX-OS 9.2(1) van de schakelaar wordt verwijderd.

N3K-C3548# **dir | include bin** 512339094 Nov 20 16:58:21 2020 nxos.9.2.1.bin 530509806 Nov 23 18:58:45 2020 nxos.9.2.4.bin N3K-C3548# **delete bootflash:nxos.9.2.1.bin** Do you want to delete "/nxos.9.2.1.bin" ? (yes/no/abort) [y] N3K-C3548# **dir | include bin** 530509806 Nov 23 18:58:45 2020 nxos.9.2.4.bin

### Stap 6. Start het initiële setup-scripts om het CoP-beleid opnieuw toe te passen

Start het eerste setup-script met de opdracht Setup. Voer het dialoogvenster voor de basisconfiguratie in door ja in te voeren. Neem vervolgens alle standaardopties in die worden weergegeven door herhaaldelijk op de toets ENTER te drukken totdat de CLI-prompt van NX-OS wordt teruggegeven.

Opmerking: Het uitvoeren van het eerste setup-script verandert de bestaande configuratie van de schakelaar niet. Het doel van het uitvoeren van het eerste setup-script is ervoor te zorgen dat de bijgewerkte configuratie van het CoPP (Control Plane Policing)-beleid in de actieve configuratie van de schakelaar aanwezig is. Het niet uitvoeren van deze stap kan leiden tot pakketverlies voor het verkeer met het besturingsplane.

Hier is een voorbeeld van.

N3K-C3548# **setup**

---- Basic System Configuration Dialog ----

This setup utility will guide you through the basic configuration of the system. Setup configures only enough connectivity for management of the system.

\*Note: setup is mainly used for configuring the system initially, when no configuration is present. So setup always assumes system defaults and not the current system configuration values.

```
Press Enter at anytime to skip a dialog. Use ctrl-c at anytime
to skip the remaining dialogs.
Would you like to enter the basic configuration dialog (yes/no): yes
   Create another login account (yes/no) [n]:
   Configure read-only SNMP community string (yes/no) [n]:
   Configure read-write SNMP community string (yes/no) [n]:
   Enter the switch name :
   Continue with Out-of-band (mgmt0) management configuration? (yes/no) [y]:
     Mgmt0 IPv4 address :
   Configure the default gateway? (yes/no) [y]:
     IPv4 address of the default gateway :
   Enable the telnet service? (yes/no) [n]:
   Enable the ssh service? (yes/no) [y]:
     Type of ssh key you would like to generate (dsa/rsa) :
   Configure the ntp server? (yes/no) [n]:
   Configure default interface layer (L3/L2) [L2]:
   Configure default switchport interface state (shut/noshut) [noshut]:
   Configure CoPP System Policy Profile ( default / l2 / l3 ) [default]:
The following configuration will be applied:
  no telnet server enable
  system default switchport
  no system default switchport shutdown
  policy-map type control-plane copp-system-policy ( default )
Would you like to edit the configuration? (yes/no) [n]:
Use this configuration and save it? (yes/no) [y]:
MTC:Executing copp config
[########################################] 100%
Copy complete, now saving to disk (please wait)...
Copy complete.
```
## upgrade van NX-OS 9.2(x) naar NX-OS 9.3(x)

In dit gedeelte van het document wordt beschreven hoe een standaard ontwrichtende NX-OS softwareupgrade moet worden uitgevoerd vanaf een bronrelease in de NX-OS 9.2(x) kleine release naar een doelrelease in de NX-OS 9.3(x) kleine release.

Opmerking: Een NX-OS-softwareupgrade naar een doelrelease in de NX-OS 9.3(x) kleine release van een bronrelease in de NX-OS 9.2(x) kleine release vereist een verplichte tussentijdse upgrade naar 9.2(4) voordat u het product naar de gewenste doelrelease

opwaarteert.

Een voorbeeldstandaard verstorende NX-OS softwareupgrade wordt uitgevoerd op een Cisco Nexus 3548-schakelaar van een bronrelease van 9.2(1) naar een doelrelease van 9.3(6):

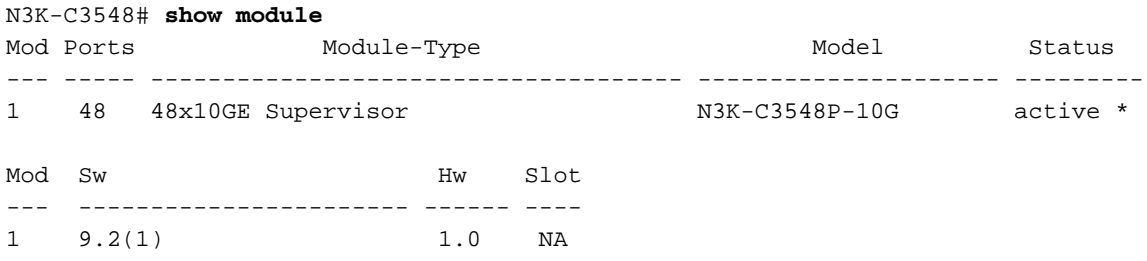

### Samenvatting van upgrade pad

Er wordt hier een samenvatting gegeven van het upgradepad van een bronrelease in de NX-OS 9.2(x) kleine release naar een doelrelease in de NX-OS 9.3(x) kleine release:

# $9.2(x)$  ->  $9.2(4)$  ->  $9.3(x)$

# Stap 1. upgrade van NX-OS 9.2(x) naar NX-OS 9.2(4)

Volg het gedeelte van de upgrade van NX-OS 9.2(x) naar NX-OS 9.2(x) van dit document op zodat u een standaard verstorende NX-OS softwarerelease kunt uitvoeren van uw bronrelease naar een tussentijdse release van NX-OS softwarerelease 9.2(4). Dit is vereist om een upgrade naar een doelrelease in de NX-OS 9.3(x) kleine release succesvol te laten zijn.

### Stap 2. Downloaden doelrelease van Cisco-software Download.

NX-OS 9.3(x) software gebruikt één NX-OS binair beeldbestand (soms herkend als een verenigd beeldbestand). U moet deze afbeelding naar uw lokale computer downloaden van de [website](https://software.cisco.com/download/home) [Software Download van Cisco.](https://software.cisco.com/download/home) De specifieke stappen die u moet nemen om software te downloaden van de website van Cisco Software Download zijn buiten het bereik van dit document.

Opmerking: Als u een upgrade uitvoert naar NX-OS softwarerelease 9.3(4) of hoger, moet u de compacte NX-OS-softwareafbeelding downloaden van [Cisco's Software Download](https://software.cisco.com/download/home) [website.](https://software.cisco.com/download/home) Wanneer u op de website bladert, selecteert u het model van de Nexus-schakelaar waarmee u probeert de gewenste NX-OS softwarerelease te verbeteren en aan te passen. Zoek vervolgens de software afbeelding met "Compact Image" in de beschrijving en het woord "compact" in de bestandsnaam. Raadpleeg voor meer informatie het [gedeelte](/content/en/us/td/docs/switches/datacenter/nexus3548/sw/93x/upgrade/guide/b-cisco-nexus-3500-software-upgrade-downgrade-guide-93x/b-cisco-nexus-3500-software-upgrade-downgrade-guide-93x_chapter_01.html#id_61530) ["Compacte NX-OS Software Images on Cisco's Software Download Web" van de Cisco](/content/en/us/td/docs/switches/datacenter/nexus3548/sw/93x/upgrade/guide/b-cisco-nexus-3500-software-upgrade-downgrade-guide-93x/b-cisco-nexus-3500-software-upgrade-downgrade-guide-93x_chapter_01.html#id_61530) [Nexus 3500 Series NX-OS software upgrade en downgrade Guide, release 7.x document.](/content/en/us/td/docs/switches/datacenter/nexus3548/sw/93x/upgrade/guide/b-cisco-nexus-3500-software-upgrade-downgrade-guide-93x/b-cisco-nexus-3500-software-upgrade-downgrade-guide-93x_chapter_01.html#id_61530)

### Stap 3. Kopieer de doelrelease naar Cisco Nexus en switch via de compacte beeldprocedure via **SCP**

Opmerking: Nexus 3524 en 3548 Series-switches met een modelnummer dat eindigt in -XL hoeven de compacte beeldprocedure niet via SCP uit te voeren. Deze modellen hebben

voldoende flitsruimte om de volledige, niet-gecompacte NX-OS softwarerelease verenigd binair beeldbestand op te slaan. Breng het volledige, niet-gecomprimeerde NX-OS softwarerelease verenigd binair beeldbestand over naar de Nexus-switch met behulp van uw protocol voor bestandsoverdracht van keuze (bijvoorbeeld FTP, SFTP, SCP, TFTP, etc.) en ga verder met de volgende stap van deze procedure.

Kopieer het verenigde binaire beeldbestand van de doelrelease naar de Nexus 3524 of 3548 Series-switch die u wilt verstoren door de NX-OS compacte beeldprocedure via SCP uit te voeren. Raadpleeg voor meer informatie over deze procedure de [documenten Nexus 3000, 3100 en 3500](https://www.cisco.com/c/nl_nl/support/docs/switches/nexus-3000-series-switches/215781-nexus-3000-3100-and-3500-nx-os-compact.html) [NX-OS compacte beeldprocedure](https://www.cisco.com/c/nl_nl/support/docs/switches/nexus-3000-series-switches/215781-nexus-3000-3100-and-3500-nx-os-compact.html)

Opmerking: Om de NX-OS compacte beeldprocedure te kunnen uitvoeren en de bestandsgrootte van het verenigde NX-OS beeldbestand te beperken, verandert de MD5 en SHA512-checksum van de binaire beeldbestanden van NX-OS en is anders dan het checksum van de MD5/SHA512 dat op de website van Cisco's Software Download wordt gepubliceerd. Dit is verwacht gedrag en wijst niet op een probleem. Ga door met een NX-OS software upgrade in dit scenario.

Dit voorbeeld toont aan hoe de software NX-OS 9.3(6) het verenigde binaire beeldbestand moet kopiëren door de Compacte Beeldprocedure (gedenoteerd door het compacte sleutelwoord) via SCP (Secure Kopie Protocol) van een SCP server 192.0.2.100 bereikbaar via het VRF.

#### N3K-C3548# **dir | include bin**

 530509806 Nov 23 18:58:45 2020 nxos.9.2.4.bin N3K-C3548# **copy scp://username@192.0.2.100/nxos.9.3.6.bin bootflash: compact vrf management** The authenticity of host '192.0.2.100 (192.0.2.100)' can't be established. ECDSA key fingerprint is SHA256:TwkQiylhtFDFPPwqh3U2Oq9ugrDuTQ50bB3boV5DkXM. Are you sure you want to continue connecting (yes/no)? **yes** Warning: Permanently added '192.0.2.100' (ECDSA) to the list of known hosts. username@192.0.2.100's password: nxos.9.3.6.bin 100% 1882MB 3.9MB/s 08:09 Copy complete, now saving to disk (please wait)... Copy complete. N3K-C3548# **dir | include bin** 530509806 Nov 23 18:58:45 2020 nxos.9.2.4.bin 671643688 Nov 23 19:51:21 2020 nxos.9.3.6.bin

#### Stap 3. upgrade van NX-OS-software via installatie van alle opdracht.

Begin met een standaard verstorende NX-OS software upgrade door de installatie van alle opdracht. Deze opdracht vereist dat de nxos parameter wordt doorgegeven in het absolute bestandspad van het verenigde NX-OS beeldbestand dat overeenkomt met de doelrelease.

Dit voorbeeld toont de installatie al opdracht waar de nxos parameter naar het absolute bestandspad van het verenigde binaire beeldbestand NX-OS 9.3(6) bootflitser:nxos.9.3.6.bin) wijst.

N3K-C3548# **install all nxos bootflash:nxos.9.3.6.bin** Installer will perform compatibility check first. Please wait. Installer is forced disruptive

[####################] 100% -- SUCCESS

Verifying image type. [####################] 100% -- SUCCESS [## 1 5% -- SUCCESS

Preparing "nxos" version info using image bootflash:/nxos.9.3.6.bin. [####################] 100% -- SUCCESS

Preparing "bios" version info using image bootflash:/nxos.9.3.6.bin. [####################] 100% -- SUCCESS

Collecting "running" plugin(s) information. [####################] 100% -- SUCCESS

Collecting plugin(s) information from "new" image. [####################] 100% -- SUCCESS [####################] 100% -- SUCCESS

Performing module support checks. [####################] 100% -- SUCCESS

Notifying services about system upgrade. [####################] 100% -- SUCCESS

Compatibility check is done: Module bootable Impact Install-type Reason ------ -------- -------------- ------------ ------ 1 yes disruptive reset default upgrade is not hitless

Images will be upgraded according to following table: Module Image Running-Version(pri:alt) New-Version Upg-Required ------ ---------- ---------------------------------------- -------------------- ------------ 1 nxos 9.2(4) 9.3(6) yes 1 bios v5.4.0(10/23/2019) v5.4.0(10/23/2019) no

Switch will be reloaded for disruptive upgrade. Do you want to continue with the installation (y/n)? [n] **y**

Install is in progress, please wait.

Performing runtime checks. [####################] 100% -- SUCCESS

Setting boot variables. [####################] 100% -- SUCCESS

Performing configuration copy. [####################] 100% -- SUCCESS

Module 1: Refreshing compact flash and upgrading bios/loader/bootrom. Warning: please do not remove or power off the module at this time. [####################] 100% -- SUCCESS

Finishing the upgrade, switch will reboot in 10 seconds.

### Stap 4. Controleer de succesvolle NX-OS software-upgrade.

Nadat de Nexus 3524 of 3548 switch opnieuw geladen is, controleert u of de upgrade succesvol was door de opdracht van de showmodule. De uitvoer van deze opdracht moet de gewenste doelrelease tonen. Hier wordt een voorbeeld hiervan getoond, waar de schakelaar met succes werd bijgewerkt naar NX-OS softwarerelease 9.3(6).

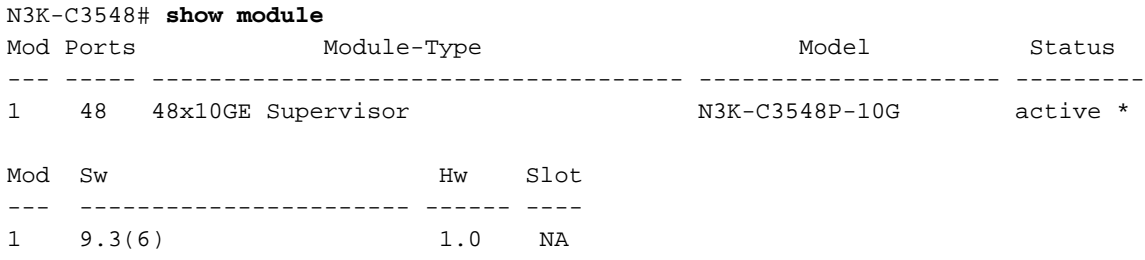

#### Stap 5. Verwijder de bestanden met binaire afbeelding van de middelste release van Cisco Nexus.

Nadat u hebt geverifieerd dat de NX-OS software-upgrade van de bronrelease naar de doelrelease succesvol was, behoudt u de vrije ruimte op de flitser van de schakelaar door het verenigde binaire beeldbestand van de bronrelease te verwijderen uit de flitser van het apparaat. Dit kan met de wisser worden gedaan: {bestandsnaam} opdracht. Een voorbeeld hiervan wordt hier getoond, waar het binaire beeldbestand NX-OS 9.2(4) van de schakelaar wordt verwijderd.

N3K-C3548# **dir | include bin** 530509806 Nov 23 18:58:45 2020 nxos.9.2.4.bin 671643688 Nov 23 19:51:21 2020 nxos.9.3.6.bin N3K-C3548# **delete bootflash:nxos.9.2.4.bin** Do you want to delete "/nxos.9.2.4.bin" ? (yes/no/abort) [y] N3K-C3548# **dir | include bin** 671643688 Nov 23 19:51:21 2020 nxos.9.3.6.bin

#### Stap 6. Start het initiële setup-scripts om het CoP-beleid opnieuw toe te passen

Start het eerste setup-script met de opdracht Setup. Voer het dialoogvenster voor de basisconfiguratie in door ja in te voeren. Neem vervolgens alle standaardopties in die worden weergegeven door herhaaldelijk op de toets ENTER te drukken totdat de CLI-prompt van NX-OS wordt teruggegeven.

Opmerking: Het uitvoeren van het eerste setup-script verandert de bestaande configuratie van de schakelaar niet. Het doel van het uitvoeren van het eerste setup-script is ervoor te zorgen dat de bijgewerkte configuratie van het CoPP (Control Plane Policing)-beleid in de actieve configuratie van de schakelaar aanwezig is. Het niet uitvoeren van deze stap kan leiden tot pakketverlies voor het verkeer met het besturingsplane.

Hier is een voorbeeld van.

---- Basic System Configuration Dialog ----

This setup utility will guide you through the basic configuration of the system. Setup configures only enough connectivity for management of the system.

\*Note: setup is mainly used for configuring the system initially, when no configuration is present. So setup always assumes system defaults and not the current system configuration values.

Press Enter at anytime to skip a dialog. Use ctrl-c at anytime to skip the remaining dialogs.

Would you like to enter the basic configuration dialog (yes/no): **yes**

 Create another login account (yes/no) [n]: Configure read-only SNMP community string (yes/no) [n]:

Configure read-write SNMP community string (yes/no) [n]:

Enter the switch name :

Continue with Out-of-band (mgmt0) management configuration? (yes/no) [y]:

Mgmt0 IPv4 address :

Configure the default gateway? (yes/no) [y]:

IPv4 address of the default gateway :

Enable the telnet service? (yes/no) [n]:

Enable the ssh service? (yes/no) [y]:

Type of ssh key you would like to generate (dsa/rsa) :

Configure the ntp server? (yes/no) [n]:

Configure default interface layer (L3/L2) [L2]:

Configure default switchport interface state (shut/noshut) [noshut]:

Configure CoPP System Policy Profile ( default / l2 / l3 ) [default]:

The following configuration will be applied: no telnet server enable system default switchport no system default switchport shutdown policy-map type control-plane copp-system-policy ( default )

Would you like to edit the configuration? (yes/no) [n]:

Use this configuration and save it? (yes/no) [y]: MTC:Executing copp config

[########################################] 100% Copy complete, now saving to disk (please wait)... Copy complete.

# upgrade van NX-OS 9.3(x) naar NX-OS 9.3(x)

In dit gedeelte van het document wordt beschreven hoe een standaard ontwrichtende NX-OS softwareupgrade moet worden uitgevoerd vanaf een bronrelease in de NX-OS 9.3(x) kleine release naar een doelrelease in de NX-OS 9.3(x) kleine release.

Een voorbeeldstandaard verstorende NX-OS softwareupgrade wordt uitgevoerd op een Cisco Nexus 3548-schakelaar van een bronrelease van 9.3(1) naar een doelrelease van 9.3(6):

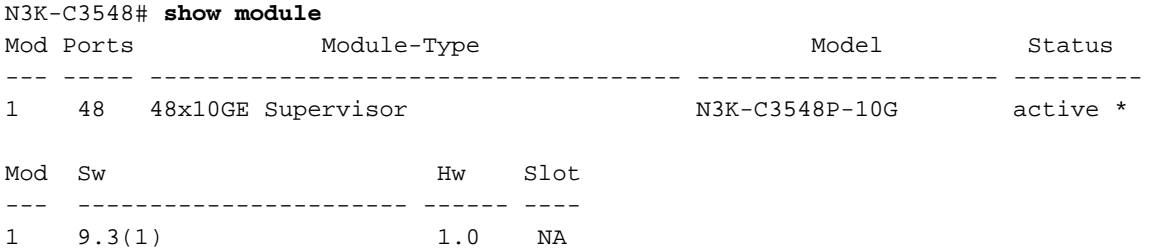

### Samenvatting van upgrade pad

Er wordt hier een samenvatting gegeven van het upgradepad van een bronrelease in de NX-OS 9.3(x) kleine release naar een doelrelease in de NX-OS 9.3(x) kleine release:

## $9.3(x) \rightarrow 9.3(x)$

### Stap 1. Downloaden doelrelease van Cisco-software Download.

NX-OS 9.3(x) software gebruikt één NX-OS binair beeldbestand (soms herkend als een verenigd beeldbestand). U moet deze afbeelding naar uw lokale computer downloaden van de [website](https://software.cisco.com/download/home) [Software Download van Cisco.](https://software.cisco.com/download/home) De specifieke stappen die u moet nemen om software te downloaden van de website van Cisco Software Download zijn buiten het bereik van dit document.

Opmerking: Als u een upgrade uitvoert naar NX-OS softwarerelease 9.3(4) of hoger, moet u de compacte NX-OS-softwareafbeelding downloaden van [Cisco's Software Download](https://software.cisco.com/download/home) [website.](https://software.cisco.com/download/home) Wanneer u op de website bladert, selecteert u het model van de Nexus-schakelaar waarmee u probeert de gewenste NX-OS softwarerelease te verbeteren en aan te passen. Zoek vervolgens de software afbeelding met "Compact Image" in de beschrijving en het woord "compact" in de bestandsnaam. Raadpleeg voor meer informatie het [gedeelte](/content/en/us/td/docs/switches/datacenter/nexus3548/sw/93x/upgrade/guide/b-cisco-nexus-3500-software-upgrade-downgrade-guide-93x/b-cisco-nexus-3500-software-upgrade-downgrade-guide-93x_chapter_01.html#id_61530) ["Compacte NX-OS Software Images on Cisco's Software Download Web" van de Cisco](/content/en/us/td/docs/switches/datacenter/nexus3548/sw/93x/upgrade/guide/b-cisco-nexus-3500-software-upgrade-downgrade-guide-93x/b-cisco-nexus-3500-software-upgrade-downgrade-guide-93x_chapter_01.html#id_61530) [Nexus 3500 Series NX-OS software upgrade en downgrade Guide, release 7.x document.](/content/en/us/td/docs/switches/datacenter/nexus3548/sw/93x/upgrade/guide/b-cisco-nexus-3500-software-upgrade-downgrade-guide-93x/b-cisco-nexus-3500-software-upgrade-downgrade-guide-93x_chapter_01.html#id_61530)

### Stap 3. Kopieer de doelrelease naar Cisco Nexus en switch via de compacte beeldprocedure via **SCP**

Opmerking: Nexus 3524 en 3548 Series-switches met een modelnummer dat eindigt in -XL hoeven de compacte beeldprocedure niet via SCP uit te voeren. Deze modellen hebben voldoende flitsruimte om de volledige, niet-gecompacte NX-OS softwarerelease verenigd binair beeldbestand op te slaan. Breng het volledige, niet-gecomprimeerde NX-OS softwarerelease verenigd binair beeldbestand over naar de Nexus-switch met behulp van uw protocol voor bestandsoverdracht van keuze (bijvoorbeeld FTP, SFTP, SCP, TFTP, etc.) en ga verder met de volgende stap van deze procedure.

Kopieer het verenigde binaire beeldbestand van de doelrelease naar de Nexus 3524 of 3548 Series-switch die u wilt verstoren door de NX-OS compacte beeldprocedure via SCP uit te voeren. Raadpleeg voor meer informatie over deze procedure de [documenten Nexus 3000, 3100 en 3500](https://www.cisco.com/c/nl_nl/support/docs/switches/nexus-3000-series-switches/215781-nexus-3000-3100-and-3500-nx-os-compact.html) [NX-OS compacte beeldprocedure](https://www.cisco.com/c/nl_nl/support/docs/switches/nexus-3000-series-switches/215781-nexus-3000-3100-and-3500-nx-os-compact.html)

Opmerking: Om de NX-OS compacte beeldprocedure te kunnen uitvoeren en de bestandsgrootte van het verenigde NX-OS beeldbestand te beperken, verandert de MD5 en SHA512-checksum van de binaire beeldbestanden van NX-OS en is anders dan het checksum van de MD5/SHA512 dat op de website van Cisco's Software Download wordt gepubliceerd. Dit is verwacht gedrag en wijst niet op een probleem. Ga door met een NX-OS software upgrade in dit scenario.

Dit voorbeeld toont aan hoe de software NX-OS 9.3(6) het verenigde binaire beeldbestand moet kopiëren door de Compacte Beeldprocedure (gedenoteerd door het compacte sleutelwoord) via SCP (Secure Kopie Protocol) van een SCP server 192.0.2.100 bereikbaar via het VRF.

N3K-C3548# **dir | include bin** 511694599 Nov 23 20:34:22 2020 nxos.9.3.1.bin N3K-C3548# **copy scp://username@192.0.2.100/nxos.9.3.6.bin bootflash: compact vrf management** The authenticity of host '192.0.2.100 (192.0.2.100)' can't be established. ECDSA key fingerprint is SHA256:TwkQiylhtFDFPPwqh3U2Oq9ugrDuTQ50bB3boV5DkXM. Are you sure you want to continue connecting (yes/no)? **yes** Warning: Permanently added '192.0.2.100' (ECDSA) to the list of known hosts. username@192.0.2.100's password: nxos.9.3.6.bin 100% 1882MB 4.4MB/s 07:09 Copy complete, now saving to disk (please wait)... Copy complete. N3K-C3548# **dir | include bin** 511694599 Nov 23 20:34:22 2020 nxos.9.3.1.bin 671643688 Nov 23 20:52:16 2020 nxos.9.3.6.bin

#### Stap 3. upgrade van NX-OS-software via installatie van alle opdracht.

Begin met een standaard verstorende NX-OS software upgrade door de installatie van alle opdracht. Deze opdracht vereist dat de nxos parameter wordt doorgegeven in het absolute bestandspad van het verenigde NX-OS beeldbestand dat overeenkomt met de doelrelease.

Dit voorbeeld toont de installatie al opdracht waar de nxos parameter naar het absolute bestandspad van het verenigde binaire beeldbestand NX-OS 9.3(6) bootflitser:nxos.9.3.6.bin) wijst.

```
N3K-C3548# install all nxos bootflash:nxos.9.3.6.bin
Installer will perform compatibility check first. Please wait.
Installer is forced disruptive
Verifying image bootflash:/nxos.9.3.6.bin for boot variable "nxos".
[####################] 100% -- SUCCESS
Verifying image type.
[####################] 100% -- SUCCESS
Preparing "nxos" version info using image bootflash:/nxos.9.3.6.bin.
[####################] 100% -- SUCCESS
```
Preparing "bios" version info using image bootflash:/nxos.9.3.6.bin. [####################] 100% -- SUCCESS Collecting "running" plugin(s) information. [####################] 100% -- SUCCESS Collecting plugin(s) information from "new" image. [####################] 100% -- SUCCESS [####################] 100% -- SUCCESS Performing module support checks. [####################] 100% -- SUCCESS Notifying services about system upgrade. [####################] 100% -- SUCCESS Compatibility check is done: Module bootable Impact Install-type Reason ------ -------- -------------- ------------ ------ 1 yes disruptive reset default upgrade is not hitless Images will be upgraded according to following table: Module Image Running-Version(pri:alt) New-Version Upg-Required ------ ---------- ---------------------------------------- -------------------- ------------ 1 nxos 9.3(1) 9.3(6) yes 1 bios v5.4.0(10/23/2019) v5.4.0(10/23/2019) no Switch will be reloaded for disruptive upgrade. Do you want to continue with the installation (y/n)? [n] **y** Install is in progress, please wait. Performing runtime checks. [####################] 100% -- SUCCESS Setting boot variables. [####################] 100% -- SUCCESS Performing configuration copy. [####################] 100% -- SUCCESS Module 1: Refreshing compact flash and upgrading bios/loader/bootrom. Warning: please do not remove or power off the module at this time. [####################] 100% -- SUCCESS Finishing the upgrade, switch will reboot in 10 seconds.

#### Stap 4. Controleer de succesvolle NX-OS software-upgrade.

Nadat de Nexus 3524 of 3548 switch opnieuw geladen is, controleert u of de upgrade succesvol was door de opdracht van de showmodule. De uitvoer van deze opdracht moet de gewenste doelrelease tonen. Hier wordt een voorbeeld hiervan getoond, waar de schakelaar met succes werd bijgewerkt naar NX-OS softwarerelease 9.3(6).

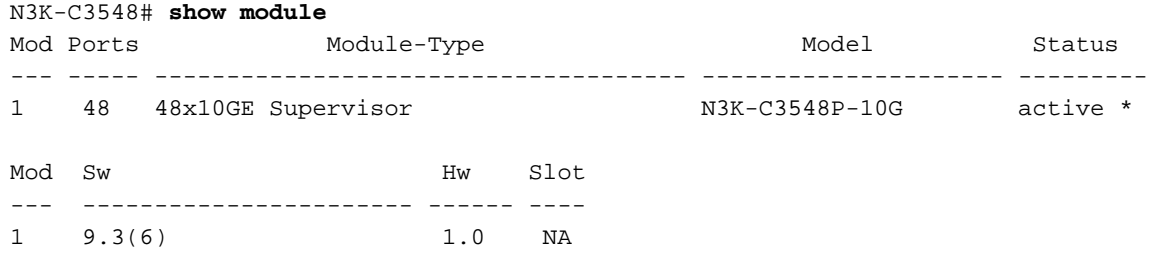

#### Stap 5. Verwijdert de Binaire beeldbestanden van de Bron release van Cisco Nexus-switch.

Nadat u hebt geverifieerd dat de NX-OS software-upgrade van de bronrelease naar de doelrelease succesvol was, behoudt u de vrije ruimte op de flitser van de schakelaar door het verenigde binaire beeldbestand van de bronrelease te verwijderen uit de flitser van het apparaat. Dit kan met de wisser worden gedaan: {bestandsnaam} opdracht. Een voorbeeld hiervan wordt hier getoond, waar het binaire beeldbestand NX-OS 9.3(1) van de schakelaar wordt verwijderd.

N3K-C3548# **dir | include bin** 511694599 Nov 23 20:34:22 2020 nxos.9.3.1.bin 671643688 Nov 23 20:52:16 2020 nxos.9.3.6.bin N3K-C3548# **delete bootflash:nxos.9.3.1.bin** Do you want to delete "/nxos.9.3.1.bin" ? (yes/no/abort) [y] N3K-C3548# **dir | include bin** 671643688 Nov 23 20:52:16 2020 nxos.9.3.6.bin

#### Stap 6. Start het initiële setup-scripts om het CoP-beleid opnieuw toe te passen

Start het eerste setup-script met de opdracht Setup. Voer het dialoogvenster voor de basisconfiguratie in door ja in te voeren. Neem vervolgens alle standaardopties in die worden weergegeven door herhaaldelijk op de toets ENTER te drukken totdat de CLI-prompt van NX-OS wordt teruggegeven.

Opmerking: Het uitvoeren van het eerste setup-script verandert de bestaande configuratie van de schakelaar niet. Het doel van het uitvoeren van het eerste setup-script is ervoor te zorgen dat de bijgewerkte configuratie van het CoPP (Control Plane Policing)-beleid in de actieve configuratie van de schakelaar aanwezig is. Het niet uitvoeren van deze stap kan leiden tot pakketverlies voor het verkeer met het besturingsplane.

Hier is een voorbeeld van.

N3K-C3548# **setup**

---- Basic System Configuration Dialog ----

This setup utility will guide you through the basic configuration of the system. Setup configures only enough connectivity for management of the system.

\*Note: setup is mainly used for configuring the system initially, when no configuration is present. So setup always assumes system defaults and not the current system configuration values.

```
Press Enter at anytime to skip a dialog. Use ctrl-c at anytime
to skip the remaining dialogs.
Would you like to enter the basic configuration dialog (yes/no): yes
   Create another login account (yes/no) [n]:
   Configure read-only SNMP community string (yes/no) [n]:
   Configure read-write SNMP community string (yes/no) [n]:
   Enter the switch name :
   Continue with Out-of-band (mgmt0) management configuration? (yes/no) [y]:
     Mgmt0 IPv4 address :
   Configure the default gateway? (yes/no) [y]:
     IPv4 address of the default gateway :
   Enable the telnet service? (yes/no) [n]:
  Enable the ssh service? (yes/no) [y]:
     Type of ssh key you would like to generate (dsa/rsa) :
   Configure the ntp server? (yes/no) [n]:
   Configure default interface layer (L3/L2) [L2]:
   Configure default switchport interface state (shut/noshut) [noshut]:
   Configure CoPP System Policy Profile ( default / l2 / l3 ) [default]:
The following configuration will be applied:
  no telnet server enable
   system default switchport
  no system default switchport shutdown
   policy-map type control-plane copp-system-policy ( default )
Would you like to edit the configuration? (yes/no) [n]:
Use this configuration and save it? (yes/no) [y]:
MTC:Executing copp config
[########################################] 100%
Copy complete, now saving to disk (please wait)...
Copy complete.
```
# Gerelateerde informatie

- [YouTube Documentatie om te bekijken voor een NX-OS software-upgrade](https://www.youtube.com/watch?v=weDg-_VSBWk)
- [YouTube NX-OS software-upgrade van NX-OS 7.x naar NX-OS 7.x Voorbeeld](https://www.youtube.com/watch?v=fYUShftK2wQ)
- [YouTube NX-OS software-upgrade van NX-OS 6.x naar NX-OS 7.x Voorbeeld](https://www.youtube.com/watch?v=D1s6IvhXraA)
- [Cisco Nexus 3000 Series-switches Installatie- en upgrade-handleidingen](https://www.cisco.com/c/nl_nl/support/switches/nexus-3000-series-switches/products-installation-guides-list.html)
- [Cisco Nexus 3500 Series NX-OS software-upgrade en downgraads, release 9.3\(x\)](/content/en/us/td/docs/switches/datacenter/nexus3548/sw/93x/upgrade/guide/b-cisco-nexus-3500-software-upgrade-downgrade-guide-93x/b-cisco-nexus-3500-software-upgrade-downgrade-guide-93x_chapter_01.html)
- [Cisco Nexus 3500 Series NX-OS software-upgrade en downgraads, release 9.2\(x\)](/content/en/us/td/docs/switches/datacenter/nexus3548/sw/92x/upgrade/guide/b-cisco-nexus-3500-software-upgrade-downgrade-guide-92x/b-cisco-nexus-3500-software-upgrade-downgrade-guide-92x_chapter_01.html)
- [Cisco Nexus 3500 Series NX-OS software-upgrade en downgraads, release 7.x](/content/en/us/td/docs/switches/datacenter/nexus3000/sw/upgrade/7_x/b_Cisco_Nexus_3500_Series_NX-OS_Software_Upgrade_and_Downgrade_Guide_Release_7x/b_Cisco_Nexus_3500_Series_NX-OS_Software_Upgrade_and_Downgrade_Guide_Release_7x_chapter_010.html)
- [Cisco Nexus 3500 Series NX-OS software-upgrade en downgraads, release 6.x](/content/en/us/td/docs/switches/datacenter/nexus3000/sw/upgrade/6_x/b_Cisco_Nexus_3500_Series_NX-OS_Software_Upgrade_and_Downgrade_Guide_Release_6x/m_3500_upgrading_or_downgrading_the_cisco_nexus_3500_series_nx-os_software_6x.html)
- [Cisco Nexus 3000 Series-switches release Notes](https://www.cisco.com/c/nl_nl/support/switches/nexus-3000-series-switches/products-release-notes-list.html)
- [Nexus 3000, 3100 en 3500 NX-OS compacte beeldprocedure](https://www.cisco.com/c/nl_nl/support/docs/switches/nexus-3000-series-switches/215781-nexus-3000-3100-and-3500-nx-os-compact.html)
- [Technische ondersteuning en documentatie Cisco Systems](https://www.cisco.com/c/nl_nl/support/index.html)